# **PRIME / ProArt / TUF GAMING Intel 600** 系列

**BIOS** 使用手冊

Motherboard

T19474 第一版 2022 年 1 月發行

版權說明

© ASUSTeK Computer Inc. All rights reserved. 華碩電腦股份有限公司保留所有權利

本使用手冊包括但不限於其所包含的所有資訊皆受到著作權法之保護,未經華碩電腦 股份有限公司(以下簡稱「華碩」)許可,不得任意地仿製、拷貝、謄抄、轉譯或為 其他利用。

#### 免責聲明

本使用手冊是以「現況」及「以目前明示的條件下」的狀態提供給您。在法律允許的 範圍內,華碩就本使用手冊,不提供任何明示或默示的擔保及保證,包括但不限於商 業適銷性、特定目的之適用性、未侵害任何他人權利及任何得使用本使用手冊或無法 使用本使用手冊的保證,且華碩對因使用本使用手冊而獲取的結果或透過本使用手冊 所獲得任何資訊之準確性或可靠性不提供擔保。

台端應自行承擔使用本使用手冊的所有風險。 台端明確了解並同意,華碩、華碩之 授權人及其各該主管、董事、員工、代理人或關係企業皆無須為您因本使用手冊、或 因使用本使用手冊、或因不可歸責於華碩的原因而無法使用本使用手冊或其任何部分 而可能產生的衍生、附隨、直接、間接、特別、懲罰或任何其他損失(包括但不限於 利益損失、業務中斷、資料遺失或其他金錢損失)負責,不論華碩是否被告知發生上 開損失之可能性。

中於部分國家或地區可能不許有任的全部免除或對前述損失的責任限制,所以前述 限制或排除條款可能對您不適用。

台端知悉華碩有權隨時修改本使用手冊。本產品規格或驅動程式一經改變,本使用 手冊將會隨之更新。本使用手冊更新的詳細說明請您造訪華碩的客戶服務網 http:// support.asus.com,或是直接與華碩資訊產品技術支援專線 0800-093-456 聯絡。 於本使用手冊中提及之第三人產品名稱或內容,其所有權及智慧財產權皆為各別產品 或內容所有人所有且受現行智慧財產權相關法令及國際條約之保護。

當下列兩種情況發生時,本產品將不再受到華碩之保固及服務:

- (1)本產品曾經過非華碩授權之維修、規格更改、零件替換或其他未經過華碩授權 的行為。
- (2)本產品序號模糊不清或喪失。

本產品的名稱與版本都會印在主機板/顯示卡上,版本數字的編碼方式是用三個數字 組成,並有一個小數點做間隔,如 1.02G、2.03G 等...數字愈大表示版本愈新,而愈 左邊位數的數字更動表示更動幅度也愈大。更新的詳細說明請您到華碩的全球資訊網 瀏覽或是直接與華碩聯絡。

## 目錄

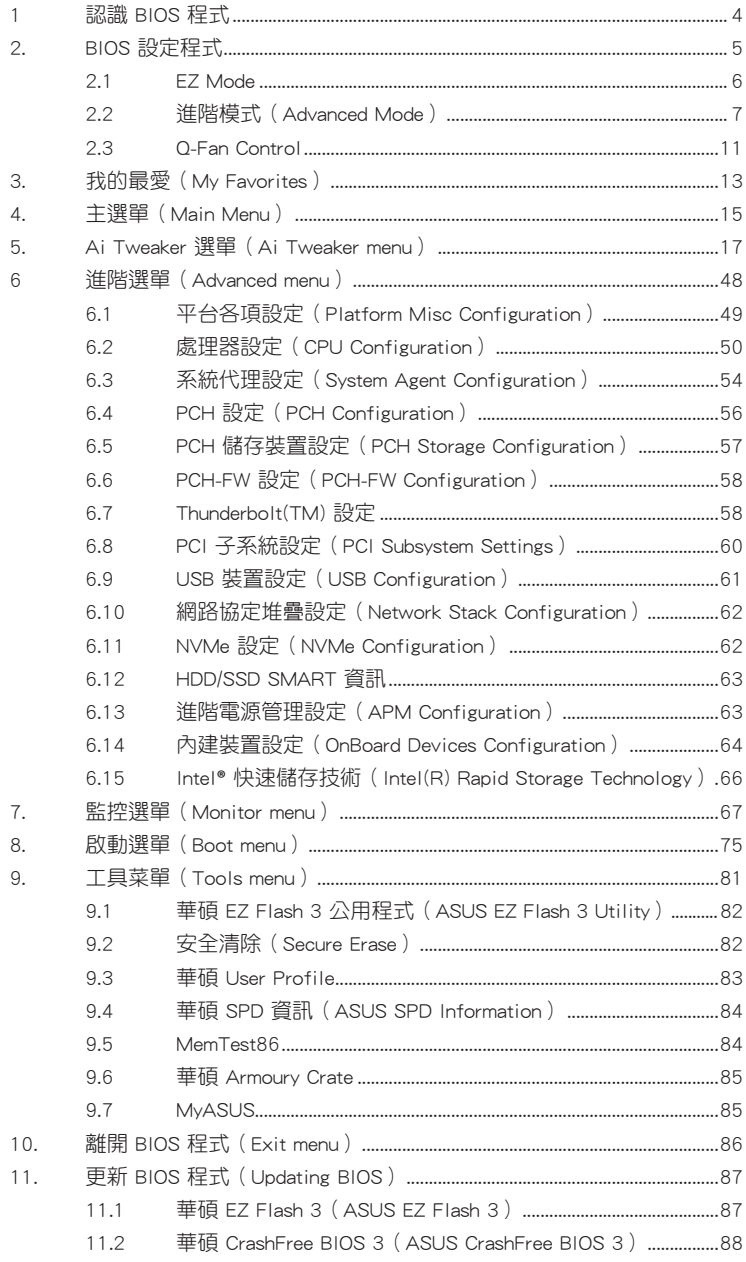

## <span id="page-3-0"></span>**BIOS** 程式設定

## 1 認識 BIOS 程式

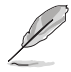

華碩新的 UEFI BIOS 是可延伸韌體介面,符合最新的 UEFI 架構,這個友善的使 用介面,跳脫傳統使用鍵盤輸入 BIOS 方式,提供更有彈性與更便利的滑鼠控制操 作。您可以輕易地使用新的 UEFI BIOS,如同操作您的作業系統般順暢。在本使用 手冊中的「BIOS」一詞除非特別說明,所指皆為「UEFI BIOS」。

BIOS(Basic Input and Output System;基本輸出入系統)用來儲存系統開機時所需要 的硬體設定,例如儲存裝置設定、超頻設定、進階電源管理與開機設定等,這些設定 會儲存在主機板的 CMOS 中,在正常情況下,預設的 BIOS 程式設定提供大多數使 用情況下可以獲得更佳的運作效能,**建議您不要變更預設的 BIOS 設定**,除了以下幾 種狀況:

- 在系統啟動期間,螢幕上出現錯誤訊息,並要求您執行 BIOS 程式設定。
- 安裝新的系統元件,需要進一步的 BIOS 設定或更新。

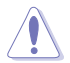

不適當的 BIOS 設定可能會導致系統不穩定或開機失敗,**強烈建議您只有在受過訓** 練專業人士的協助下,才可以執行 BIOS 程式設定的變更。

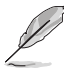

下載或更新 BIOS 檔案時,請將檔案名稱變更為 XXXXX.CAP 給本主機板使 用。請參考主機板隨附的使用手冊中的相關資訊以獲得檔案名稱。

- 本手冊中的圖示僅供參考,請參考最新的 BIOS 版本的設定與項目。
- BIOS 設定與項目可能會因 BIOS 版本不同而異。請參考最新的 BIOS 版本的設 定與項目。

## <span id="page-4-0"></span>2. BIOS 設定程式

請使用 BIOS 設定來更新 BIOS 或進行參數設定。當您在使用 BIOS 設定程式 時,BIOS 設定畫面提供方向鍵與簡要說明來協助您進行設定。

#### 在啟動電腦時進入 BIOS 設定程式

若要在啟動電腦時進入 BIOS 設定程式,請在系統仍在自我測試 (POST, Power-On Self Test)時,按下 <Delete> 或 <F2> 鍵, 就可以進入設定程式, 如果您超過時間才 按 <Delete> 或 <F2> 鍵,則 POST 程式會自動繼續執行開機測試。

#### 在 POST 後進入 BIOS 設定程式

請參考以下說明在 POST 後進入 BIOS 設定程式:

- 同時按下 <Ctrl> + <Alt> + <Delete> 鍵。
- 按下機殼上的 <RESET> 鍵重新開機。
- 按下電源按鈕關機後再重新開機。請在使用上述兩個方法後仍無法進入 BIOS 設定程式時,再使用此方法。

在執行以上任一程序後,按下 <Delete> 鍵進入 BIOS 程式。

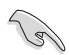

- 在本章節的 BIOS 程式畫面僅供參考,將可能與您所見到的畫面有所差異。
- 若您想在 BIOS 設定程式中使用滑鼠操控,請先確認已將滑鼠連接至主機板。
- 若系統因您改變 BIOS 設定而導致不穩定,請載入出廠預設值來保持系統的穩 定, 在 Exit 選單中選擇 Load Optimized Defaults 項目或按下快速鍵 <F5>。請 參閱 離開 BIOS 程式 一節的詳細說明。
- 若是變更 BIOS 設定後開機失敗,請試著使用清除 CMOS,然後將主機板的設 定值回復為預設值。請參考主機板使用手冊中的相關說明以了解 Clear CMOS 按鈕並清除 CMOS 即時時鐘(RTC)記憶體資料。
- BIOS 設定程式不支援使用藍牙設備。

#### BIOS 選單畫面

本主機板的 BIOS 設定程式提供您 EZ Mode 和 Advanced Mode 兩種模式。您可以在 Exit 選單的 Setup Mode 切換模式, 或是按快速鍵 <F7> 鍵進行切換。

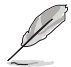

每個主機板的 BIOS 設定與項目可能與本手冊中的項目略有不同。詳細的設定與項 目請參考您的主機板的 BIOS。

## <span id="page-5-0"></span>2.1 EZ Mode

您可以在 EZ Mode 中檢視系統基本資料,並可以選擇顯示語言、系統效能、喜好設 定及開機裝置順序。若要進入 Advanced Mode,選擇 Advanced Mode 或是按下 <F7> 快速鍵即可。

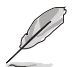

進入 BIOS 設定程式的畫面可個人化設定,請參考 啟動選單 (Boot menu)中關於 Setup Mode 項目的說明。

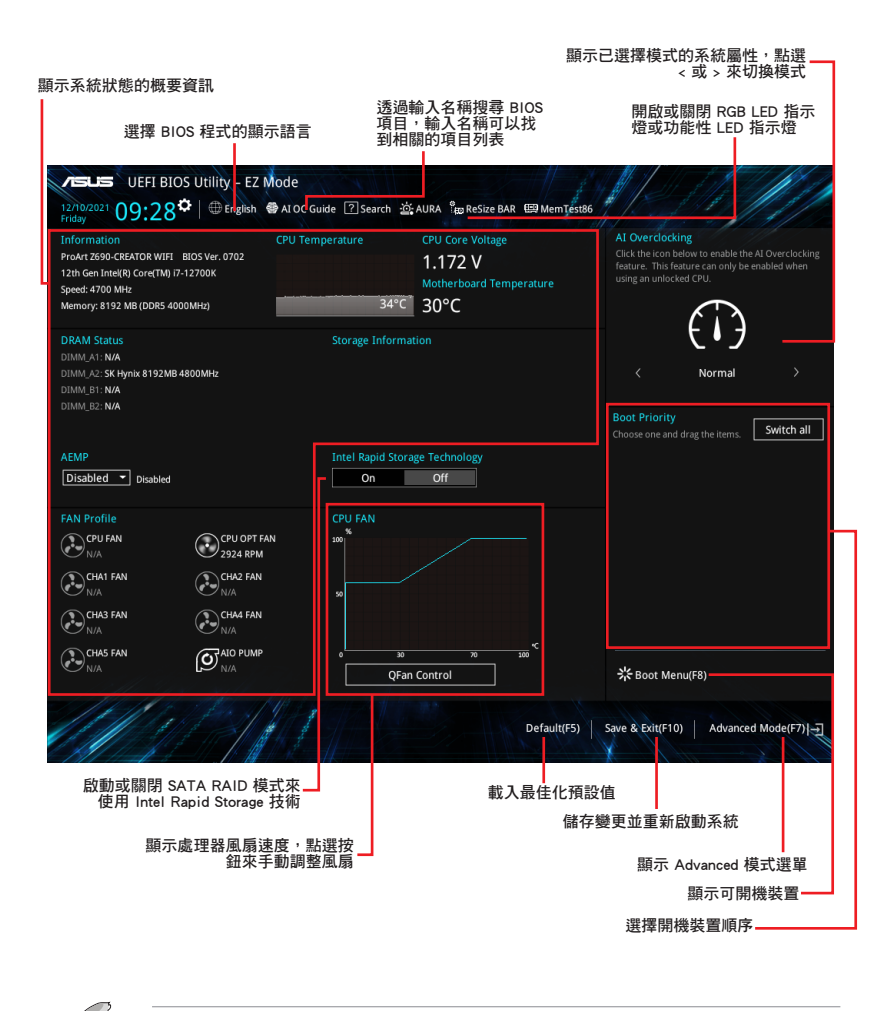

開機裝置的選項將依您所安裝的裝置而異。

## <span id="page-6-0"></span>2.2 進階模式(Advanced Mode)

Advanced Mode 提供您更進階的 BIOS 設定選項。以下為 Advanced Mode 畫面之範 例,各個設定選項的詳細說明請參考之後的章節。

若要從 Advanced Mode 切換至 EZ Mode, 請點選 EZ Mode (F7), 或是按下 <F7> 快 速鍵。

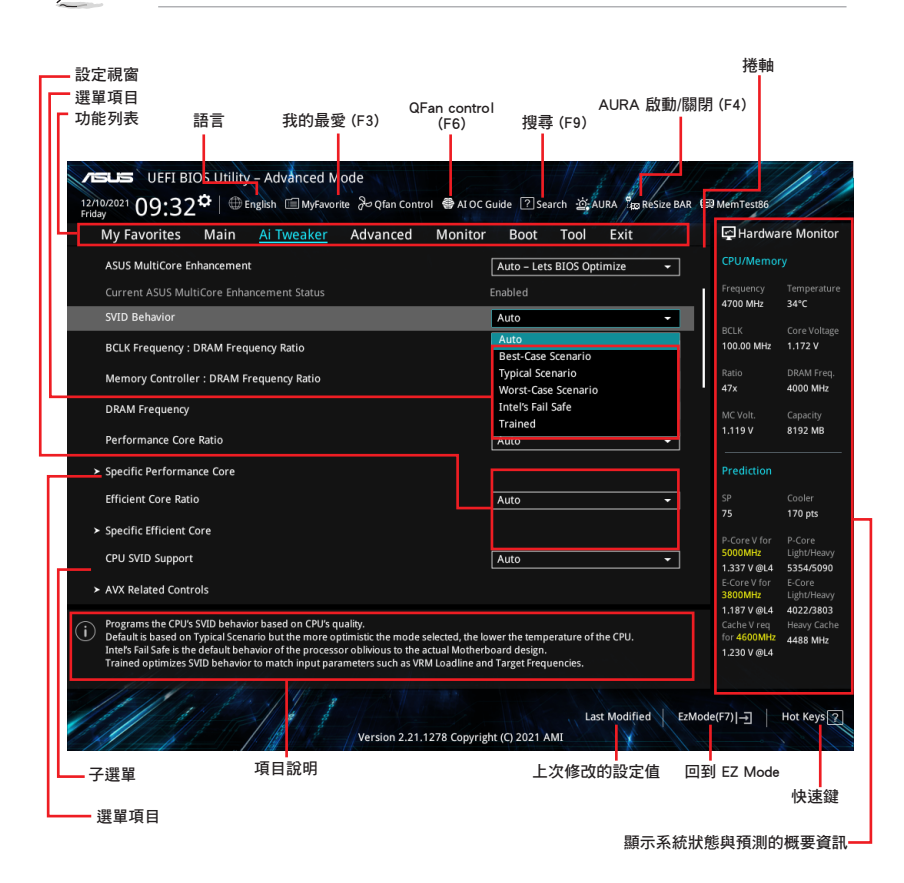

#### 功能表列

BIOS 設定程式最上方各選單功能說明如下:

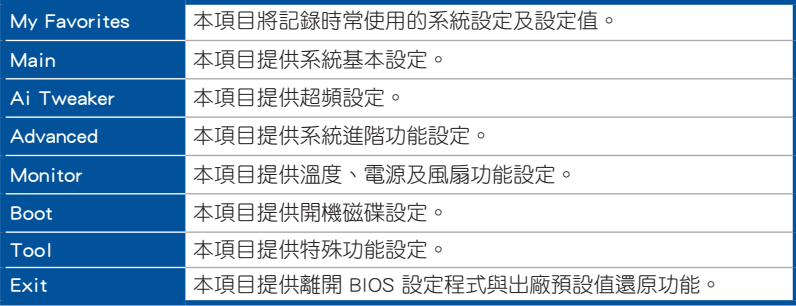

#### 選單項目

於功能表列選定選項時,被選擇的功能將會反白,即可選擇 Main 選單所出現的項 目。

點選選單中的其他項目

(例如:My Favorite、Ai Tweaker、Advanced、Monitor、Boot、Tool 與 Exit)也會出 現該項目各自不同的選項。

#### 子選單

在選單畫面中,若功能選項前面有一個小三角形標記(>),代表此為子選單,您可 利用方向鍵來選擇,並按下 <Enter> 鍵來進入子選單。

#### 語言

這個按鈕位在功能表列的上方,用來選擇 BIOS 程式介面顯示的語言。點選這個按鈕 來選擇您想要的 BIOS 畫面顯示語言。

#### 我的最愛(F3)

這個按鈕位在功能表列的上方,用來以樹狀圖顯示所有的 BIOS 項目。選擇常用的 BIOS 設定項目並儲存至我的最愛選單。

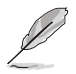

請參考 我的最愛(My Favorites) 一節以獲得更多資訊。

#### Q-Fan Control

這個按鈕位在功能表列的上方,用來顯示風扇現在的設定。使用這個按鈕來手動調整 風扇至您想要的設定值。

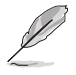

請參考 Q-Fan Control 一節以獲得更多資訊。

#### AI OC Guide

這個按鈕位在功能表列的上方,用來檢視超頻的敘述並且可以啟動該功能。您也可以 透過按下 <F11> 鍵以使用此項目。

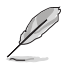

• 請參考 AI OC Guide 一節以獲得更多資訊。

• 這項功能只有在安裝沒有鎖頻的處理器時才能使用。

#### 搜尋

這個按鈕用來透過輸入名稱搜尋 BIOS 項目,輸入名稱可以找到相關的項目列表。

#### AURA ON/OFF

這個按鈕用來啟動或關閉 Aura 特效或功能性 LED 指示燈。

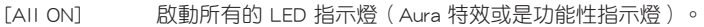

[Aura Only] 啟動 Aura 特效,而功能性指示燈將會關閉。

「Aura OFF1 關閉 Aura 特效,而功能性指示燈依舊為開啟狀態。

[Stealth Mode] 關閉所有的 LED 指示燈(Aura 特效與功能性指示燈)。

#### ReSize BAR

這個按鈕用來啟動或關閉 ReSize BAR 功能。

[On] 啟動 ReSize BAR 支援以充分利用 GPU 記憶體。CSM(相容性支援 模組)將會關閉。

[Off] 關閉 ReSize BAR 支援。

#### MemTest86

選單欄位上方的這個按鈕用來啟動 MemTest86。MemTest86 可用於掃描與檢測您的 記憶體是否有問題。關於 MemTest86 的更多訊息,請參考 www.asus.com/support。

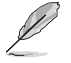

使用 MemTest86 前,請儲存所有變更。

• 點選 MemTest86 按鈕後,會有幾秒鐘的加載時間。

#### 快速鍵

這個按鈕包含有 BIOS 程式設定的導引方向鍵,使用導引方向鍵來選擇選單中的項目 並變更設定。

#### 捲軸

在選單畫面的右方若出現捲軸,即代表此頁選項超過可顯示的畫面,您可利用上/下 方向鍵或是 <PageUp>/<PageDown> 按鍵來顯示畫面中的其他項目。

#### 項目說明

在選單畫面的下方為目前所選擇的作用選項的功能說明,此說明會依選項的不同而自 動變更。使用 <F12> 按鍵來抓取 BIOS 螢幕畫面,並儲存至攜帶式儲存裝置。

#### 設定視窗

此區域顯示選單項目的設定值。若項目是使用者可以設定的,您可以變更該項目的數 值;若是無法設定,則無法選取該項目。

設定值被選擇後會以反白顯示。要改變設定值請選擇此項目,並按下 <Enter> 鍵以顯 示設定值列表。

#### 上次修改的設定按鈕

按下此按鈕可檢視您在 BIOS 設定中上一次所做的修改項目。

## <span id="page-10-0"></span>2.3 Q-Fan Control

Q-Fan Control 用來設定風扇設定檔,或手動設定處理器與機殼風扇的運作速度。

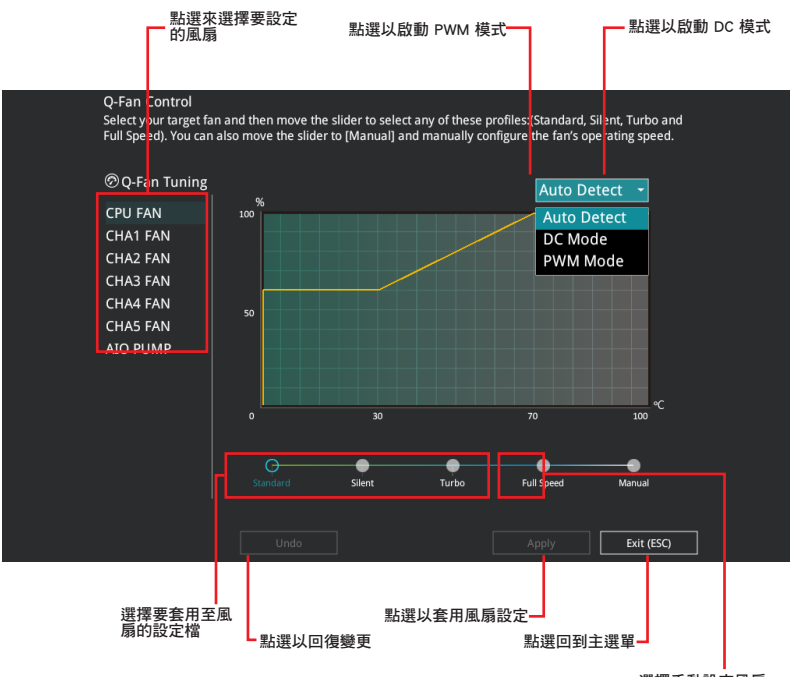

選擇手動設定風扇

## 手動設定風扇

從設定檔清單中選擇 Manual 來手動設定風扇運作的速度。

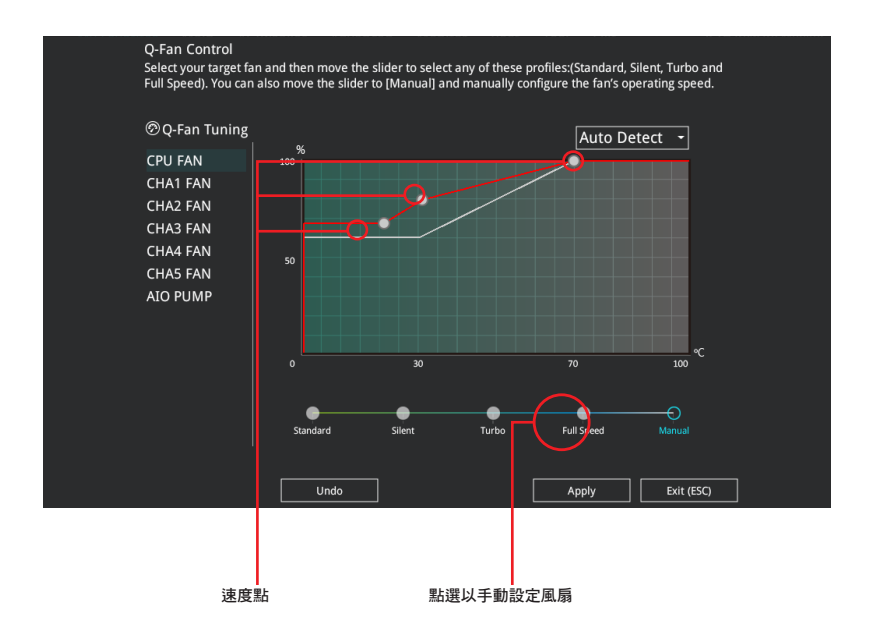

請依照以下步驟設定風扇:

- 1. 選擇想要設定的風扇並查看該風扇現在的狀況。
- 2. 點選並拖曳速度點來調整風扇的運作速度。
- 3. 點選 套用(Apply) 以儲存變更然後點選 Exit(ESC)。

## <span id="page-12-0"></span>3. 我的最愛(My Favorites)

在此選單中您可以輕鬆儲存並使用您偏好的 BIOS 項目設定。

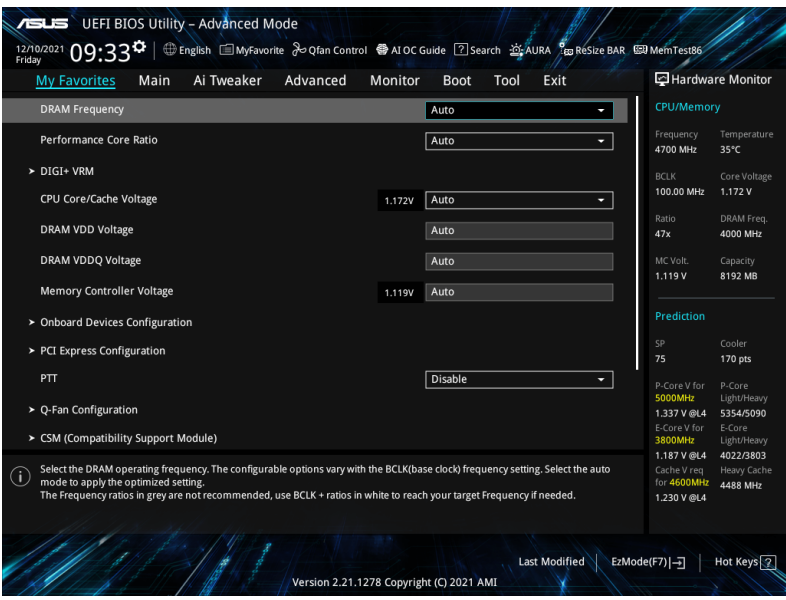

我的最愛預設有多個效能、省電或是快速開機等相關常用選項。您可以依照自己的偏 好新增或移除設定此選單項目。

#### 新增項目至我的最愛

請依照以下步驟新增項目至我的最愛:

- 1. 在鍵盤按下 <F3> 鍵或在 BIOS 程式畫面中點選 自(F3)MyFavorite 來啟動設定樹 狀圖畫面。
- 2. 在設定樹狀圖畫面中選擇想要儲存至我的最愛的 BIOS 項目。

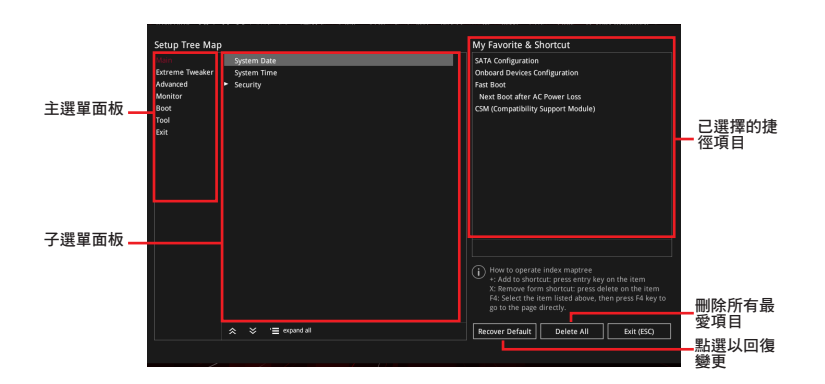

3. 從主選單面板選擇項目,然後點選子選單中想要儲存至我的最愛的選項,再點 選或輕觸 + 或是按下 <Enter> 按鍵。

以下項目無法加入至我的最愛:

- 有子選單的項目。
- 使用者自訂項目,例如:語言、開機裝置順序。
- 設定項目,例如:記憶體 SPD 資訊、系統時間與日期。
- 4. 點選 Exit (ESC) 或按下 <Esc> 鍵來關閉樹狀圖視窗。
- 5. 到我的最愛選單查看已儲存的 BIOS 項目。

## <span id="page-14-0"></span>4. 主選單(Main Menu)

當您進入 BIOS 設定程式的進階模式 (Advanced Mode) 時, 首先出現的第一個畫面 即為主選單。主選單顯示系統資訊概要,用來設定系統日期、時間、語言與安全設 定。

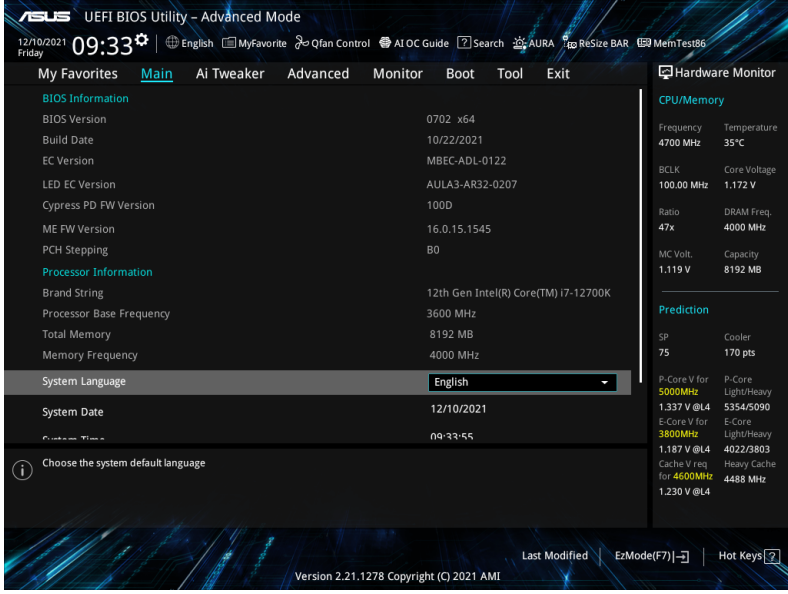

### 安全性選單(Security)

本選單可讓您改變系統安全設定。

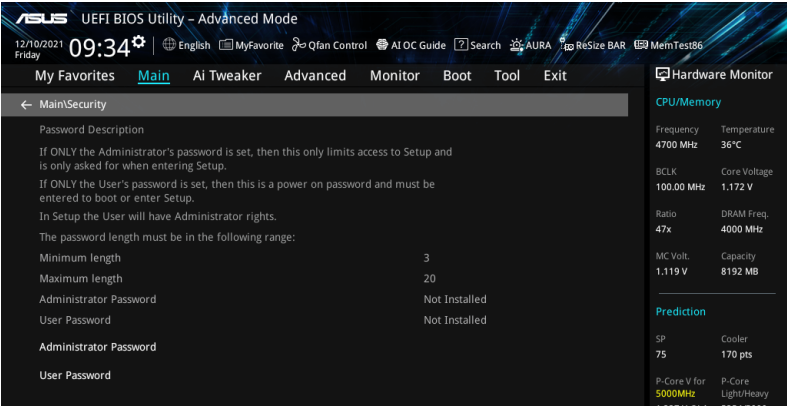

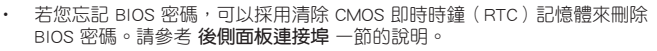

- 
- Administrator 或 User Password 項目預設值為 [Not Installed],當您設定密碼之 後將顯示為 [Installed]。

#### 系統管理員密碼(Administrator Password)

當您設定系統管理員密碼後,建議您先登入系統管理員帳戶,以免 BIOS 設定程式中 的某些資訊無法檢視或變更設定。

#### 設定系統管理員密碼

請依照以下步驟設定系統管理員密碼(Administrator Password):

1. 請選擇 Administrator Password 項目並按下 <Fnter>。

2. 由 Create New Password 視窗輸入欲設定的密碼,輸入完成按下<Enter>。

3. 請再一次輸入密碼以確認密碼正確。

#### 變更系統管理員密碼

請依照以下步驟變更系統管理員密碼(Administrator Password):

1. 請選擇 Administrator Password 項目並按下 <Enter>。

2. 由 Enter Current Password 視窗輸入密碼並按下 <Fnter>。

3. 由 Create New Password 視窗輸入新密碼,輸入完成按下 <Enter>。

4. 請再一次輸入密碼以確認密碼正確。

欲刪除系統管理員密碼時,請依照變更系統管理員密碼之步驟,但請在輸入/確認 密碼視窗出現時,按下 <Enter> 鍵。當您刪除系統管理員密碼後,Administrator Password 項目將顯示為 Not Installed。

#### 使用者密碼(User Password)

當您設定使用者密碼後,你必須登入您的帳戶才能使用 BIOS 設定程式。使用者密碼 的預設值為 Not Installed,當您設定密碼後將顯示 Installed。

#### 設定使用者密碼

請依照以下步驟設定使用者密碼 (User Password):

1. 請選擇 User Password 項目並按下 <Enter>。

2. 由 Create New Password 視窗輸入欲設定的密碼,輸入完成按下 <Enter>。

3. 請再一次輸入密碼以確認密碼正確。

#### 變更使用者密碼

1. 請選擇 User Password 項目並按下 <Enter>。

- 2. 由 Enter Current Password 視窗輸入密碼並按下 <Enter>。
- 3. 由 Create New Password 視窗輸入新密碼,輸入完成按下 <Enter>。

4. 請再一次輸入密碼以確認密碼正確。

欲刪除使用者密碼,請依照變更使用者密碼之步驟,但請在輸入/確認密碼視窗出 現時,按下 <Enter> 鍵。當您刪除使用者密碼後,User Password 項目將顯示為 Not Installed<sup>。</sup>

## <span id="page-16-0"></span>5. Ai Tweaker 選單(Ai Tweaker menu)

本選單可讓您設定超頻功能的相關選項。

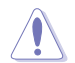

請注意在您變更 Ai Tweaker 選單的設定時,不正確的數值將導致系統功能異常。

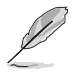

以下項目的預設值會隨著您所安裝的處理器與記憶體而不同。

將捲軸往下捲動來顯示以下項目。

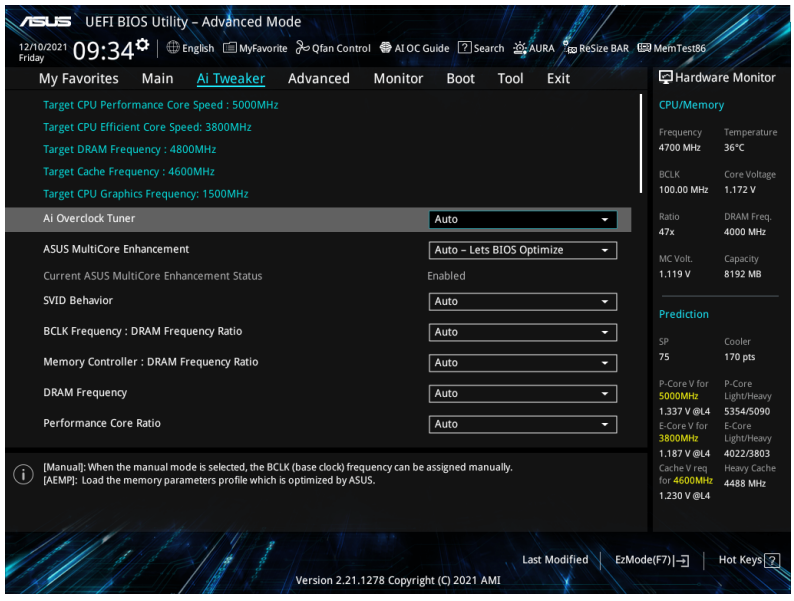

#### Ai Overclock Tuner

本項目可以讓您設定 CPU 的超頻選項來達到您所想要的 CPU 內頻。請選擇以下任一 種預設的超頻選項:

[Auto] 載入系統最佳化設定值。

[Manual] 本項目用來個別設定超頻參數。

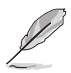

以下項目只有在 Ai Overclock Tuner 設定為 [Manual] 或 [ASUS Enhanced Memory Profile] 時才會出現。

#### **BCLK Frequency**

本項目用來設定 BCLK 頻率以增強系統效能,您可以使用 <+> 與 <-> 鍵調整數值。

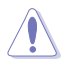

建議您依照處理器規格設定數值,設定過高的數值可能造成處理器永久性的損害。

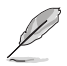

以下項目只有在 Ai Overclock Tuner 設定為 [ASUS Enhanced Memory Profile] 時才 會出現。

#### AEMP

本項目用來選擇 ASUS Enhanced Memory Profile(AEMP)技術。每個資料都有專屬 動態隨機存取記憶體(DRAM)頻率、時間與電壓。

#### ASUS MultiCore Enhancement

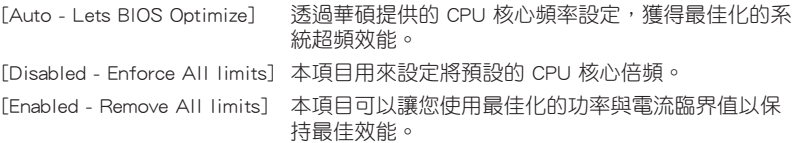

#### SVID Behavior

本項目用來讓您依據處理器品質以對處理器的 SVID behavior 執行編程。預設選項為 [Typical Scenario],所選模式越優,處理器的溫度將越低。[Intel's Fail Safe] 為處理 器的預設表現,但忽略實際的主機板設計。[Trained] 優化 SVID 表現以與 VRM 負載 線與目標頻率等輸入參數相符。

設定值有:[Auto] [Best-Case Scenario] [Typical Scenario] [Worst-Case Scenario] [Intel<sup>'</sup> s Fail Safe] [Trained]

#### BCLK Frequency : DRAM Frequency Ratio

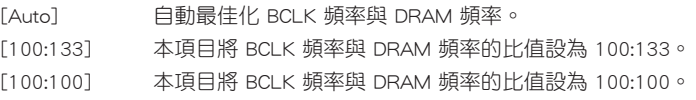

#### Memory Controller : DRAM Frequency Ratio

BCLK Frequency:100:133 的 DRAM 頻率比傾向於較佳的超頻與 1:2 Memory Controller: DRAM 頻率比只適用於偶數 DRAM 比率, 不適用於奇數比率。 設定值有:[Auto] [1:1] [1:2] [1:4]

#### DRAM Frequency

本項目可讓您設定記憶體的運作頻率。設定選項會隨著 BCLK Frequency 設定值變 動。選擇自動模式以套用最佳化設定。 設定值有:[Auto] [DDR5-800MHz] - [DDR5-13333MHz]

#### Performance Core Ratio

[Auto] 系統會自動調整所有效能核心比。

[Sync All Cores] 設定核心比限制以同步所有效能核心。

[By Core Usage] 依據正在使用的效能核心數以設定效能核心比的限制。

[AI Optimized] 使用 AI 優化效能核心比。

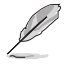

• [AI Optimized] 項目只有在安裝沒有鎖頻的處理器時才會顯示

• 以下項目只有在 Performance Core Ratio 設定為 [Auto]、[Sync All Cores] 或 [By Core Usage] 時才會出現。

#### Specific Performance Core

#### Performance Core0-7 Specific Ratio Limit

為部分效能核心設定比率限制。您可以使用 <+> 與 <-> 鍵調整數值。 設定值:[Auto] [8] - [85]

#### Performance Core0-7 Specific Adaptive Voltage

本項目用來設定 CPU 核心的電壓供應。設定為 [Auto] 將依據使用的 CPU 核心 比調節電壓。不要將此設定與 VCCIN(CPU 輸入電壓)混淆。 設定值:[Auto] [Adaptive Mode]

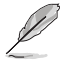

以下項目只有在 Performance Core0-7 Specific Adaptive Voltage 設定為 [Adaptive Mode] 時才會出現。

#### Offset Mode Sign

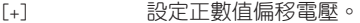

[-] 設定負數值偏移電壓。

#### Performance Core0-7 Offset

設定 CPU 核心電壓偏移值。您可以使用 <+> 與 <-> 鍵調整數值。數值範圍從  $0.001$  V 至 0.999 V,間隔為 0.001 V。 設定值:[Auto] [0.00100] - [0.99900]

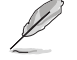

您需要儲存變更並重置系統以使其變更生效。

#### Additional Turbo Mode CPU Core0-7 Voltage

設定在 Turbo 模式下運作時饋送到 CPU 核心的電壓量。設定高 CPU 核心頻率 時增加電壓。該電壓會受到偏移值的影響。您可以使用 <+> 與 <-> 鍵調整數 值。數值範圍從 0.250 V 至 1.920 V,間隔為 0.001 V。 設定值:[Auto] [0.25000] - [1.92000]

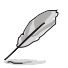

以下項目只有在 Performance Core Ratio 設定為 [Sync All Cores] 時才會出現。

## ALL-Core Ratio Limit

本項目用來為所有處理器核心設定核心倍頻限制。使用 <+> / <-> 鍵調整設定值或輸 入 [Auto] 以套用最佳化設定值。 設定值: [Auto] [8] - [85]

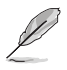

以下項目只有在 Performance Core Ratio 設定為 [By Core Usage] 時才會出現。

1-Core Ratio Limit / 2-Core Ratio Limit / 3-Core Ratio Limit / 4-Core Ratio Limit / 5-Core Ratio Limit / 6-Core Ratio Limit / 7-Core Ratio Limit / 8-Core Ratio Limit

N-core 比限制必須高於或等於(N+1)核心比限制。(N 代表 CPU 核心數)當核心數 小於 N 時,核心比限制不能設定為 [Auto]。您可以使用 <+> 與 <-> 鍵調整數值。 設定值:[Auto] [36] - [85]

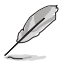

以下項目只有在 Performance Core Ratio 設定為 [AI Optimized] 時才會出現。

#### Optimized AVX Frequency

標準用例選擇 [Normal Use], 或是 Prime 95 AVX 等極端負載選擇 [Heavy AVX]。 設定值:[Normal Use] [Heavy AVX]

#### Efficient Core Ratio

[Auto] 系統會自動調整所有效能核心比。

[Sync All Cores] 設定核心比限制以同步所有效能核心。

[By Core Usage] 依據正在使用的效能核心數以設定效能核心比的限制。

[AI Optimized] 使用 AI 優化效能核心比。

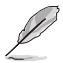

以下項目只有在 Efficient Core Ratio 設定為 [Auto]、[Sync All Cores] 或 [By Core Usage] 時才會出現。

#### Specific Efficient Core

Efficient Core Group0 Specific Ratio Limit

為部分效能核心設定比率限制。您可以使用 <+> 與 <-> 鍵調整數值。 設定值:[Auto] [8] - [120]

#### Efficient Core Group0 Specific Adaptive Voltage

本項目用來設定 CPU 核心的電壓供應。設定為 [Auto] 將依據使用的 CPU 核心 比調節電壓。不要將此設定與 VCCIN(CPU 輸入電壓)混淆。 設定值:[Auto] [Adaptive Mode]

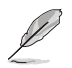

以下項目只有在 Efficient Core Group0 Specific Adaptive Voltage 設定為 [Adaptive Mode] 時才會出現。

#### Offset Mode Sign

- [+] 設定正數值偏移電壓。
- [-] 設定負數值偏移電壓。

#### Efficient Core Group0 Offset

設定 CPU 核心電壓偏移值。您可以使用 <+> 與 <-> 鍵調整數值。數值範圍從  $0.001$  V 至 0.999 V,間隔為 0.001 V。 設定值:[Auto] [0.00100] - [0.99900]

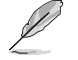

您需要儲存變更並重置系統以使其變更生效。

#### Additional Turbo Mode Efficient Group0 Voltage

設定在 Turbo 模式下運作時饋送到 CPU 核心的電壓量。設定高 CPU 核心頻率 時增加電壓。該電壓會受到偏移值的影響。您可以使用 <+> 與 <-> 鍵調整數 值。數值範圍從 0.250 V 至 1.920 V,間隔為 0.001 V。 設定值:[Auto] [0.25000] - [1.92000]

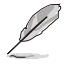

以下項目只有在 Efficient Core Ratio 設定為 [Sync All Cores] 時才會出現。

#### ALL-Core Ratio Limit

加載 N 個高效能核心時,高效能核心的比率限制。您可以使用 <+> 與 <-> 鍵調整數 值。

設定值:[Auto] [8] - [85]

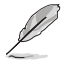

以下項目只有在 CPU Core Ratio 設定為 <mark>[By Core Usage]</mark> 時才會出現。

#### Efficient 1-Core Ratio Limit / Efficient 2-Core Ratio Limit / Efficient 3-Core Ratio Limit / Efficient 4-Core Ratio Limit

加載 N 個高效能核心時,高效能核心的比率限制。您可以使用 <+> 與 <-> 鍵調整數 值。 設定值:[Auto] [27] - [85]

#### CPU SVID Support

關閉 SVID 支援可使 CPU 停止與外部電壓調節器通訊。建議您將本項目設定為 [Disabled] 以進行超頻。 設定值:[Auto] [Disabled] [Enabled]

#### AVX Related Controls

#### AVX2

本項目用來開啟或關閉 AVX 2 指令。 設定值:[Auto] [Disabled] [Enabled]

#### AVX512

本項目用來開啟或關閉 AVX 512 指令。 設定值:[Auto] [Disabled] [Enabled]

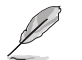

AVX512 只有在 E-Core 關閉時可使用。

#### AVX2 Ratio Offset to per-core Ratio Limit

設定值:[Auto] [User Specify]

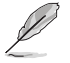

以下項目只有在 AVX2 Ratio Offset to per-core Ratio Limit 設定為 [User Specify] 時才會出現。

#### AVX2 Ratio Offset

指定降低 AVX 比與每個核心比的 bin 數量。AVX 是一個壓力更大的工作負 載,降低 AVX 比率有助於確保 SSE 工作負載的最大可能比。使用 Mailbox MSR 0x150、cmd 0x1B。範圍 0-31。0=無偏移。您可以使用 <+> 與 <-> 鍵調 整數值。

設定值:[0] - [31]

#### AVX2 Voltage Guardband Scale Factor

設定值:[Auto] [User Specify]

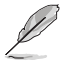

以下項目只有在 AVX2 Voltage Guardband Scale Factor 設定為 [User Specify] 時才 會出現。

#### AVX2 Voltage Guardband Scale Factor

控制應用於 AVX 工作負載的電壓防護頻帶。範圍為 1/100 單位,其中 125=1.25 比例因數。最終產生的電壓防護頻帶為預設防護頻帶 \* 比例因數。 若數值低於 100 會降低防護頻帶,而數值高於 100 則會增加防護頻帶。您可以 使用 <+> 與 <-> 鍵調整數值。 設定值:[0] - [199]

#### DRAM Timing Control

選單子項目可讓您設定 DRAM timing 控制功能,您可以使用 <+>與 <-> 鍵調整數 值。當您要回復預設值時,請使用鍵盤輸入 [Auto] 並按下 <Enter> 鍵。

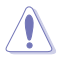

自行更改數值將會導致系統的不穩定與硬體損毀,當系統出現不穩定的狀況時,建 議您使用預設值。.

#### Primary Timings

#### DRAM CAS# Latency

設定值:[Auto] [1] - [127] DRAM RAS# to CAS# Delay 設定值:[Auto] [0] - [255]

DRAM RAS# PRE Time

設定值:[Auto] [0] - [255]

#### DRAM RAS# ACT Time

設定值:[Auto] [1] - [511]

#### DRAM Command Rate

設定值:[Auto] [1N] [2N] [3N] [N:1]

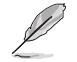

以下項目當 DRAM Command Rate 設定為 [N:1] 時才會出現。

## N to 1 ratio 每個有效指令周期之間的氣泡數量。 Configurations: [1] - [7] Secondary Timings DRAM RAS# to RAS# Delay L 設定值:[Auto] [1] - [63] DRAM RAS# to RAS# Delay S 設定值:[Auto] [1] - [127] DRAM REF Cycle Time 設定值:[Auto] [1] - [65535] DRAM REF Cycle Time 2 設定值:[Auto] [1] - [65535] DRAM REF Cycle Time Same Bank 設定值:[Auto] [1] - [1023] DRAM Refresh Interval 設定值:[Auto] [1] - [262143] DRAM WRITE Recovery Time 設定值:[Auto] [1] - [234] DRAM READ to PRE Time 設定值:[Auto] [1] - [255] DRAM FOUR ACT WIN Time 設定值:[Auto] [1] - [511] DRAM WRITE to READ Delay 設定值: [Auto] [1] - [15] DRAM WRITE to READ Delay L 設定值:[Auto] [1] - [15] DRAM WRITE to READ Delay S 設定值:[Auto] [1] - [15] DRAM CKE Minimum Pulse Width 設定值:[Auto] [0] - [127] DRAM Write Latency 設定值:[Auto] [1] - [255]

#### Skew Control

DDRCRCOMPCTL0/1/2 Ctl0 dqvrefup 設定值:[Auto] [0] - [255] Ctl0 dqvrefdn 設定值:[Auto] [0] - [255] Ctl0 dqodtvrefup 設定值:[Auto] [0] - [255] Ctl0 dgodtvrefdn 設定值:[Auto] [0] - [255] Ctl1 cmdvrefup 設定值:[Auto] [0] - [255] Ctl1 ctlvrefup 設定值:[Auto] [0] - [255] Ctl1 clkvrefup 設定值:[Auto] [0] - [255] Ctl1 ckecsvrefup 設定值:[Auto] [0] - [255] Ctl2 cmdvrefup 設定值: [Auto] [0] - [255] Ctl2 ctlvrefdn 設定值:[Auto] [0] - [255] Ctl2 clkvrefdn

設定值:[Auto] [0] - [255]

#### Tc Odt Control

ODT\_READ\_DURATION

設定值:[Auto] [0] - [7]

ODT\_READ\_DELAY

設定值:[Auto] [0] - [7]

ODT\_WRITE\_DURATION

設定值:[Auto] [0] - [7]

ODT\_WRITE\_DELAY

設定值:[Auto] [0] - [7]

#### MC0 Dimm0 / MC0 Dimm1 / MC1 Dimm0 / MC1 Dimm1 DQ RTT WR

設定值:[0 DRAM Clock] [34 DRAM Clock] [40 DRAM Clock] [48 DRAM Clock] [60 DRAM Clock] [80 DRAM Clock] [120 DRAM Clock] [240 DRAM Clock]

#### DQ RTT NOM RD

設定值:[0 DRAM Clock] [34 DRAM Clock] [40 DRAM Clock] [48 DRAM Clock] [60 DRAM Clock] [80 DRAM Clock] [120 DRAM Clock] [240 DRAM Clock]

#### DQ RTT NOM WR

設定值: [0 DRAM Clock] [34 DRAM Clock] [40 DRAM Clock] [48 DRAM Clock] [60 DRAM Clock] [80 DRAM Clock] [120 DRAM Clock] [240 DRAM Clock]

#### DQ RTT PARK

設定值:[0 DRAM Clock] [34 DRAM Clock] [40 DRAM Clock] [48 DRAM Clock] [60 DRAM Clock] [80 DRAM Clock] [120 DRAM Clock] [240 DRAM Clock]

#### DQ RTT PARK DQS

設定值:[0 DRAM Clock] [34 DRAM Clock] [40 DRAM Clock] [48 DRAM Clock] [60 DRAM Clock] [80 DRAM Clock] [120 DRAM Clock] [240 DRAM Clock]

#### GroupA CA ODT

設定值:[0 DRAM Clock] [40 DRAM Clock] [60 DRAM Clock] [80 DRAM Clock] [120 DRAM Clock] [240 DRAM Clock] [480 DRAM Clock]

#### GroupA CS ODT

設定值: [0 DRAM Clock] [40 DRAM Clock] [60 DRAM Clock] [80 DRAM Clock] [120 DRAM Clock] [240 DRAM Clock] [480 DRAM Clock]

#### GroupA CK ODT

設定值:[0 DRAM Clock] [40 DRAM Clock] [60 DRAM Clock] [80 DRAM Clock] [120 DRAM Clock] [240 DRAM Clock] [480 DRAM Clock]

#### GroupB CA ODT

設定值:[0 DRAM Clock] [40 DRAM Clock] [60 DRAM Clock] [80 DRAM Clock] [120 DRAM Clock] [240 DRAM Clock] [480 DRAM Clock]

#### GroupB CS ODT

設定值:[0 DRAM Clock] [40 DRAM Clock] [60 DRAM Clock] [80 DRAM Clock] [120 DRAM Clock] [240 DRAM Clock] [480 DRAM Clock]

#### GroupB CK ODT

設定值:[0 DRAM Clock] [40 DRAM Clock] [60 DRAM Clock] [80 DRAM Clock] [120 DRAM Clock] [240 DRAM Clock] [480 DRAM Clock]

Pull-up Output Driver Impedance 設定值: [34 DRAM Clock] [40 DRAM Clock] [48 DRAM Clock]

Pull-Down Output Driver Impedance 設定值:[34 DRAM Clock] [40 DRAM Clock] [48 DRAM Clock]

#### RTL IOL Control

Round Trip Latency Init Value MC0-1 CHA-B 設定值:[Auto] [0] - [255]

Round Trip Latency Max Value MC0-1 CHA-B 設定值:[Auto] [0] - [255]

Round Trip Latency Offset Value Mode Sign MC0-1 CHA-B 設定值:[-] [+]

Round Trip Latency Offset Value MC0-1 CHA-B

設定值:[Auto] [0] - [255]

Round Trip Latency MC0-1 CHA-B R0-7 設定值:[Auto] [0] - [255]

#### Memory Training Algorithms

本選單的項目用來讓您開啟或關閉不同的記憶體訓練演算法。 Early Command Training 設定值:[Auto] [Enabled] [Disabled]

> SenseAmp Offset Training 設定值:[Auto] [Enabled] [Disabled]

Early ReadMPR Timing Centering 2D 設定值:[Auto] [Enabled] [Disabled]

Read MPR Training 設定值:[Auto] [Enabled] [Disabled]

Receive Enable Training 設定值:[Auto] [Enabled] [Disabled]

Jedec Write Leveling 設定值:[Auto] [Enabled] [Disabled]

Early Write Timing Centering 2D 設定值:[Auto] [Disabled] [Enabled]

Early Read Timing Centering 2D 設定值:[Auto] [Disabled] [Enabled]

Write Timing Centering 1D 設定值:[Disabled] [Enabled]

Write Voltage Centering 1D 設定值:[Auto] [Disabled] [Enabled]

Read Timing Centering 1D 設定值:[Auto] [Disabled] [Enabled]

Read Timing Centering with JR 設定值:[Auto] [Disabled] [Enabled]

Dimm ODT Training\* 設定值:[Auto] [Disabled] [Enabled]

Max RTT\_WR Allows you to cap the maximum RTT\_WR in power training. 設定值:[ODT OFF] [120 Ohms]

DIMM RON Training\* 設定值:[Auto] [Disabled] [Enabled]

Write Drive Strength/Equalization 2D\* 設定值:[Auto] [Disabled] [Enabled]

Write Slew Rate Training\* 設定值:[Auto] [Disabled] [Enabled]

Read ODT Training\* 設定值:[Auto] [Disabled] [Enabled]

Comp Optimization Traning 設定值:[Auto] [Disabled] [Enabled]

Read Equalization Training\* 設定值:[Auto] [Disabled] [Enabled] Read Amplifier Training\* 設定值:[Auto] [Disabled] [Enabled]

Write Timing Centering 2D 設定值:[Auto] [Disabled] [Enabled]

Read Timing Centering 2D 設定值:[Auto] [Disabled] [Enabled]

Command Voltage Centering 設定值:[Auto] [Disabled] [Enabled]

Early Command Voltage Centering 設定值:[Auto] [Disabled] [Enabled]

Write Voltage Centering 2D 設定值:[Auto] [Disabled] [Enabled]

Read Voltage Centering 2D 設定值:[Auto] [Disabled] [Enabled]

Late Command Training 設定值:[Disabled] [Enabled] [Auto]

Round Trip Latency 設定值:[Auto] [Disabled] [Enabled]

Turn Around Timing Training 設定值:[Auto] [Disabled] [Enabled]

CMD CTL CLK Slew Rate 設定值:[Auto] [Disabled] [Enabled]

CMD/CTL DS & E 2D 設定值:[Auto] [Disabled] [Enabled]

Read Voltage Centering 1D 設定值:[Auto] [Disabled] [Enabled]

TxDqTCO Comp Training\* 設定值:[Auto] [Disabled] [Enabled]

ClkTCO Comp Training\* 設定值:[Auto] [Disabled] [Enabled]

TxDqsTCO Comp Training\* 設定值:[Auto] [Disabled] [Enabled]

VccDLL Bypass Training\* 設定值:[Auto] [Disabled] [Enabled]

CMD/CTL Drive Strength Up/Dn 2D 設定值:[Auto] [Disabled] [Enabled]

DIMM CA ODT Training 設定值:[Auto] [Disabled] [Enabled]

PanicVttDnLp Training\* 設定值:[Auto] [Disabled] [Enabled]

Read Vref Decap Traning\* 設定值:[Auto] [Disabled] [Enabled]

Vddq Training 設定值:[Auto] [Disabled] [Enabled]

Duty Cycle Correction Training 設定值:[Auto] [Disabled] [Enabled]

Rank Margin Tool Per Bit 設定值:[Auto] [Disabled] [Enabled] DIMM DFE Training 設定值:[Auto] [Disabled] [Enabled]

Tx Dqs Dcc Training 設定值:[Auto] [Disabled] [Enabled]

Rank Margin Tool 設定值:[Auto] [Disabled] [Enabled]

Memory Test 設定值:[Auto] [Disabled] [Enabled]

DIMM SPD Alias Test 設定值:[Auto] [Disabled] [Enabled]

Receive Enable Centering 1D 設定值:[Auto] [Disabled] [Enabled]

Retrain Margin Check 設定值:[Auto] [Disabled] [Enabled]

Write Drive Strength Up/Dn independently 設定值:[Auto] [Disabled] [Enabled]

Margin Check Limit 設定值:[Disabled] [L1] [L2] [Both]

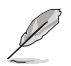

以下項目當 Margin Check Limit 設定為 [L2] 或 [Both] 時才會出現。

Margin Limit Check L2 設定值:[1] - [300]

#### Third Timings

tRDRD sg Training 設定值:[Auto] [0] - [127] tRDRD\_sg\_Runtime 設定值:[Auto] [0] - [127] tRDRD\_dg\_Training 設定值:[Auto] [0] - [127] tRDRD\_dg\_Runtime 設定值:[Auto] [0] - [127] tRDWR\_sg 設定值:[Auto] [0] - [255] tRDWR\_dg 設定值:[Auto] [0] - [255] tWRWR\_sg 設定值:[Auto] [0] - [127] tWRWR\_dg 設定值:[Auto] [0] - [127] tWRRD\_sg 設定值:[Auto] [0] - [511] tWRRD\_dg 設定值:[Auto] [0] - [511] tRDRD\_dr 設定值:[Auto] [0] - [255] tRDRD\_dd 設定值:[Auto] [0] - [255] tRDWR\_dr 設定值:[Auto] [0] - [255] tRDWR\_dd 設定值:[Auto] [0] - [255] tWRWR\_dr 設定值:[Auto] [0] - [127] tWRWR\_dd 設定值:[Auto] [0] - [255] tWRRD\_dr 設定值:[Auto] [0] - [127] tWRRD\_dd 設定值:[Auto] [0] - [127] tWRPRE 設定值:[Auto] [0] - [1023] tPRPDEN 設定值:[Auto] [0] - [31] tRDPDEN 設定值:[Auto] [0] - [255] tWRPDEN 設定值:[Auto] [0] - [1023] tCPDED 設定值:[Auto] [0] - [31] tREFIX9 設定值:[Auto] [0] - [255] Ref Interval 設定值:[Auto] [0] - [8191] tXPDLL 設定值:[Auto] [0] - [127] tXP 設定值:[Auto] [0] - [127] tPPD 設定值:[Auto] [0] - [15]

#### tCCD\_L\_tDLLK

設定值:[Auto] [0] - [15] Misc.

#### MRC Fast Boot

本項目用來啟用、停用或自動設定 MRC fast boot。 設定值有:[Disabled] [Enabled]

#### MCH Full Check

啟用本項目以加強系統穩定性,設定本項目為 [Disabled] 以增強記憶體超頻能 力。

設定值有:[Auto] [Enabled] [Disabled]

#### Mem Over Clock Fail Count

設定值有:[Auto] [1] - [255]

#### Training Profile

本項目用來選擇 DIMM training 資料。 設定值有:[Auto] [Standard Profile] [ASUS User Profile]

#### RxDfe

本項目用來在 SOC Rx 上設定 DFE。 設定值:[Auto] [Enabled] [Disabled]

#### Mrc Training Loop Count

本項目用來設定循環的指數以執行測試。 設定值:[Auto] [0] - [32]

#### DRAM CLK Period

本項目用來設定動態隨機存取記憶體的時間週期。 設定值: [Auto] [0] - [161]

#### Controller 0, Channel 0 Control

本項目用來開啟或關閉 Controller 0、Channel 0。 設定值:[Enabled] [Disabled]

#### Controller 0, Channel 1 Control

本項目用來開啟或關閉Controller 0、Channel 1。 設定值:[Enabled] [Disabled]

#### Controller 1, Channel 0 Control

本項目用來開啟或關閉 Controller 1、Channel 0。 設定值:[Enabled] [Disabled]

#### Controller 1, Channel 1 Control

本項目用來開啟或關閉 Controller 1、Channel 1。 設定值:[Enabled] [Disabled]

#### MC\_Vref0-2

設定值:[Auto] [0] - [65533]

#### Configure Memory Dynamic Frequency Switching

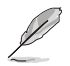

以下項目當 Realtime Memory Frequency 設定為 [Disabled] 時才會出現。

#### Dynamic Memory Boost

本項目用來開啟或關閉 Dynamic Memory Boost 功能。可以讓您在預 設的 SPD 設定檔頻率與選擇的 XMP 檔頻率間自動切換。只有當選 擇 XMP 設定檔時才可使用。 設定值:[Disabled] [Enabled]

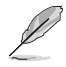

以下項目當 Dynamic Memory Boost 設定為 [Disabled] 時才會出現。

#### Realtime Memory Frequency

本項目用來開啟或關閉 Memory Frequency 功能。可以讓您在預設 的 SPD 設定檔頻率與選擇的 XMP 檔頻率間自動切換。只有當選擇 XMP 設定檔時才可使用。 設定值:[Disabled] [Enabled]

#### SA GV

System Agent Geyserville(系統代理 Geyserville)。本項目可以停 用、固定至特定點或啟用頻率切換。若為啟用,建議您將選項保留至 停放值以獲得最佳相容性。啟用此功能需要較長的啟用時間。 設定值:[Disabled] [Enabled] [Fixed to 1st Point] [Fixed to 2nd Point] [Fixed to 3rd Point] [Fixed to 4th Point]

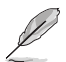

以下項目當 SA GV 設定為 [Enabled]、[Fixed to 1st Point]、[Fixed to 2nd Point] 、[Fixed to 3rd Point] 或 [Fixed to 4th Point] 時才會出現。

#### First Point Frequency

本項目可以讓您指定給予特定點的頻率。0-MRC 自動,否則特定頻 率為整數:2000Mhz。 設定值:[0] - [65535]

#### First Point Gear

本項目可以為此 SAGV 點設定齒輪比。0-自動、1-G1、2-G2、4-G4。 設定值:[0] - [4]

#### Second Point Frequency

本項目可以指定特定點的頻率。0-MRC 自動,否則特定頻率為整 數:2000Mhz。 設定值: [0] - [65535]

#### Second Point Gear

本項目可以為此 SAGV 點設定齒輪比。0-自動、1-G1、2-G2、4-G4。 設定值:[0] - [4]

#### Third Point Frequency

本項目可以指定特定點的頻率。0-MRC auto自動,否則特定頻率為整 數:2000Mhz。 設定值:[0] - [65535]

#### Third Point Gear

本項目可以為此 SAGV 點設定齒輪比。0-自動、1-G1、2-G2、4-G4。 設定值:[0] - [4]

Fourth Point Gear 於主選單中設定。

#### Digi+ VRM

#### VRM Initialization Check

當 VRM 初始化渦程中出現任何錯誤時,若啟用此功能,系統將於 POST 代碼 76/77 處。

設定值:[Disabled] [Enabled]

#### CPU Input Voltage Load-line Calibration

設定值:[Auto] [Level 1] [Level 2] [Level 3]

#### CPU Load-line Calibration

Load-line 是根據 Intel 所訂立之 VRM 規格, 其設定值將影響 CPU 電壓。CPU 運作電壓將依 CPU 的負載呈比例性遞減,當您將此項目的設定值設定越高時, 將可提高電壓值與超頻能力,但會增加 CPU 與 VRM 的溫度。從 1-7 中選擇 一個等級來調整負載線斜率。等級 1 代表更大的 VDroop,等級 7 代表最小 VDroop。

設定值: [Auto] [Level 1] [Level 2] [Level 3] [Level 4:Recommended for OC] [Level 5] [Level 6] [Level 7]

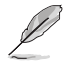

實際提升的效能視 CPU 型號而異。

請勿將散熱系統移除,散熱環境需受到監控。

#### Synch ACDC Loadline with VRM Loadline

開啟本項目來自動調整 VRM 負載線以匹配 AC/DC 負載線。 設定值:[Disabled] [Enabled

#### CPU Current Capability

本項目用來設定較高的數值提供更大的總電力範圍,同時擴展超頻頻率的範 圍。當系統超頻,或是 CPU 在較高負載需要獲得額外的電力支援時,請選擇較 高的數值。

設定值:[Auto] [100%] - [120%]

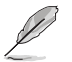

當 CPU 超頻或是需負載額外的電力時,請設置較高的數值。

#### CPU VRM Switching Frequency

本項目用來設定 VRM 開關頻率。VRM 開關頻率影響瞬態回應與 VRM 元件溫 度。選擇 [Manual] 以獲得更快的瞬態回應速度,但會使 VRM 溫度升高。當處 理器運作於高電壓與高負載線校準值時,建議使用 VRM 散熱器主動冷卻。 設定值:[Auto] [Manual]

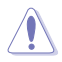

請勿將散熱系統移除,散熱環境需受到監控。

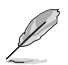

以下項目當 CPU VRM Switching Frequency 設定為 [Manual] 時才會出現。

#### Fixed CPU VRM Switching Frequency(KHz)

本項目可讓您設定固定的 VRM 頻率。請使用 <+> 與 <-> 鍵調整數值。數值以 50kHz 為間隔,變更的範圍由 250kHz 至 500kHz。

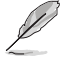

以下項目當 CPU VRM Switching Frequency 設定為 [Auto] 時才會出現。

#### VRM Spread Spectrum

本項目可讓您啟動 VRM Spread Spectrum 項目以增加系統穩定性。啟用本項目 可減少峰值噪聲;超頻時關閉此設定。 設定值:[Auto] [Disabled] [Enabled]

#### CPU Power Duty Control

本項目可讓您依據電流與/或溫度來調整每個 VRM 相位的占空比。 [T. Probe] 設定降壓控制器以平衡 VRM FET 溫度。 [Extreme] 設定降壓控制器以平衡每個相位的電流。

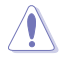

請勿當項目設定為 [Extreme] 時將散熱系統移除,散熱環境需受到監控。

#### CPU Power Phase Control

本項目提供 CPU 電源相數控制設定。

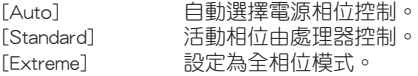

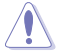

請勿當項目設定為 [Extreme] 時將散熱系統移除,散熱環境需受到監控。

#### CPU Power Thermal Control

本項目用來設定 VRM 熱斷路點。預設值為攝氏 125 度,建議您用於所有超頻 與一般使用。您可以使用 <+> 與 <-> 鍵調整數值。

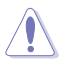

請勿移除 VRM 散熱器。

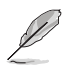

以下項目只有在使用內建顯示卡時會出現。

#### CPU Graphics Load-line Calibration

Load-line 是根據 Intel 所訂立之 VRM 規格,其設定值將影響繪圖處理器電壓。 繪圖處理器運行電壓將依繪圖處理器的負載呈比例性遞減。從 1 至 8 等級中選 擇,以將處理器圖形電源電壓從 100% 調整至 0%。

設定值: [Auto] [Level 1] [Level 2] [Level 3] [Level 4:Recommended for OC] [Level 5] [Level 6] [Level 7]

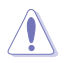

實際提升的效能視 CPU 型號而異。請勿移除散熱模組。

#### CPU Graphics VRM Switching Frequency

本項目會影響繪圖處理器暫態響應速度與元件溫度的產生。選擇 [Manual] 設定 較高的頻率可以獲得較快的暫態響應速度。 設定值:[Auto] [Manual]

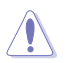

請勿當項目設定為 [Manual] 時將散熱系統移除,散熱環境需受到監控。

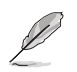

以下項目當 CPU Graphics VRM Switching Frequency 設定為 [Manual] 時才會出現。

#### Fixed CPU Graphics Switching Frequency(KHz)

本項目讓您設定更高的頻率以獲得較快的暫態響應速度。請使用 <+> 與 <-> 鍵 調整數值。數值以 50kHz 為間隔,變更的範圍由 250kHz 至 500kHz。

#### Boot Voltages

#### CPU Core/Cache Boot Voltage

本項目讓您在首次啟動時設定 CPU 電壓。 設定值:[Auto] [0.60000] - [1.70000]

#### CPU Input Boot Voltage

本項目讓您在首次啟動時設定 CPU 輸入電壓。 設定值:[Auto] [1.50000] - [2.10000]

#### PLL Termination Boot Voltage

本項目讓您在首次啟動時設定 PLL 終端電壓。 設定值:[Auto] [0.80000] - [1.80000]

#### CPU Standby Boot Voltage

本項目讓您在首次啟動時設定 CPU 待機電壓。 設定值:[Auto] [0.80000] - [1.80000]

#### Memory Controller Boot Voltage

本項目讓您首次啟動時設定記憶體控制器電壓。 設定值:[Auto] [1.00000] - [2.00000]

#### Auto Voltage Caps

#### CPU Core Auto Voltage Cap

將此設定為特定值將為 CPU 核心自動電壓設定上限。未處於手動模式時,其有 效性受其他因素影響,如 AC/DC 負載線值與 CPU 的本機 VID。 設定值:[Auto] [0.60000] - [1.70000]

#### CPU Input Auto Voltage Cap

將此設定為特定值將為 CPU 輸入自動電壓設定上限。 設定值:[Auto] [1.50000] - [2.10000]

#### Memory Controller Auto Voltage Cap

將此設定為特定值將為記憶體控制器自動電壓設定上限。 設定值:[Auto] [1.00000] - [2.00000]

#### Internal CPU Power Management

本項目用來管理與設定 CPU 電力。

#### Maximum CPU Core Temperature

設定 CPU 核心的最高溫度。當達到此溫度時,CPU 將節流或關閉以防止損壞 核心。

設定值:[Auto] [62] - [115]

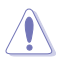

建議您依照處理器規格設定數值,設定過高的數值可能造成處理器永久性的損害。

#### TCC Activation Offset

與工廠設定的 TCC 啟動溫度的偏移量,在該溫度下須啟動熱控制電路。Tcc 將於以下啟動:TCC Activation Temp(TCC 啟動溫度)- Tcc Activation Offset (TCC 啟動偏移量)。 設定值:[Auto] [1] - [63]

#### Package Temperature Threshold

當調節設定為啟用時,頻率將調整以保持低於此封裝溫度臨界值。 設定值:[Auto] [30] - [115]

#### Regulate Frequency by above Threshold

當調節設定為啟用時,頻率將調整至低於 Package Temperature Threshold。須 啟用 SVID 才能使其執行。 設定值:[Auto] [Enabled] [Disabled]

#### Turbo Mode Parameters

#### IVR Transmitter VDDQ ICCMAX

設定值: [Auto] [0] - [15]

#### Unlimited ICCMAX

本項目用來開啟或關閉 Unlimited ICCMAX。 支援 VR 電流限制 (ICCMAX) 值 設定至 511.75A 以上。 設定值:[Auto] [Disabled] [Enabled]

#### CPU Core/Cache Current Limit Max.

本項目可讓您設定更高的電流限制以防止超頻時的頻率或功率節流。可以設定 為最大值(511.75)以防止超頻時節流。 設定值:[Auto] [0.00] - [511.75]

#### CPU Graphics Current Limit

本項目可讓您設定較高的 CPU Graphics 電流限制以避免超頻時啟動頻率或電力 保護。

設定值:[Auto] [0.00] - [511.75]

#### Long Duration Package Power Limit

本項目為 Intel 參數,福為 [power limit 1], 以瓦特為單位表示。預設值由處理 器的 TDP(散熱設計功耗)定義。增加此值可讓 Turbo 倍頻在更高的電流負載 下維持更長時間。

設定值:[Auto] [1] - [4095]

#### Package Power Time Window

本項目為 Intel 參數 [power limit 11, 以秒為單位表示。套用的值表示當 TDP 超 過限制時,Turbo 倍頻可以保持多長時間。

設定值:[Auto] [1] [2] [3] [4] [5] [6] [7] [8] [10] [12] [14] [16] [20] [24] [28] [32] [40] [48] [56] [64] [80] [96] [112] [128] [160] [192] [224] [256] [320] [384] [448]

#### Short Duration Package Power Limit

本項目為 Intel 參數,稱為 [power limit 2],以瓦特為單位表示。這是第二個 Intel 功率限制,當封包功率超過 power limit 1 時提供保護 預設值為 1.25 乘以 power limit 1。依照 Intel 的定義,當功耗超過 power limit 2 時,平台心須支援 此值達 10 毫秒。華碩主機板經過精心設計,可按照需要支援此值更長時間, 以執行超頻。

設定值:[Auto] [1] - [4095]

#### IA AC Load Line

本項目用來設定 AC 負載線,以毫歐姆為單位。使用 <+> 與 <-> 鍵來調整數 值。

設定值:[Auto] [0.01] - [62.49]

#### IA DC Load Line

本項目用來設定 DC 負載線,以毫歐姆為單位。使用 <+> 與 <-> 鍵來調整數 值。 設定值:[Auto] [0.01] - [62.49]

#### IA CEP Enable

本項目用來開啟或關閉 IA CEP(電流偏移保護)支援。使用 pCode Mailbox 指 令 0x37,次指令 0x1。將 Databit2 設定為 1。 設定值:[Auto] [Disabled] [Enabled]

#### GT CEP Enable

本項目用來開啟或關閉 GT CEP(電流偏移保護)支援。使用 pCode Mailbox 指 令 0x37,次指令 0x1。將 Databit3 設定為 1。 設定值:[Auto] [Disabled] [Enabled]
## SA CEP Enable

本項目用來開啟或關閉 SA CEP(電流偏移保護)支援。使用 pCode Mailbox 指 令 0x37,次指令 0x1。將 Databit3 設定為 1。 設定值:[Auto] [Disabled] [Enabled]

## IA SoC Iccmax Reactive Protector

設定值:[Auto] [Disabled] [Enabled]

Inverse Temperature Dependency Throttle

設定值:[Auto] [Disabled] [Enabled]

## IA VR Voltage Limit

電壓限制(VMAX)。該數值表示在任何給定時間可允許的最大瞬間電壓。範圍 是 0 - 7999mV。使用 BIOS VR mailbox 指令 0x8。 設定值:[Auto] [0] - [7999]

# Thermal Velocity Boost

## TVB Voltage Optimizations

本項目用來控制 Intel Thermal Velocity Boost(TVB)功能。預設值為 [Enabled] 。使用 Overclocking Mailbox 指令 0x18/0x19。 設定值:[Auto] [Disabled] [Enabled]

## V-Max Stress

當本項目設定為 [Enabled] 時,若矽上的最大電壓過高,可能會造成頻率降低; 若關閉頻率則不會。

設定值:[Auto] [Disabled] [Enabled]

## Overclocking TVB

開啟本項目可繪製溫度/頻率依賴性。 設定值: [Auto] [Disabled] [Enabled] [+1Boost Profile] [+2Boost Profile]

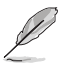

+1Boost Profile(K CPU): 此設定將在自動最佳化溫度控制的幫助下,增加一個 bin 的功率。 +2Boost Profile(K CPU): 此設定將在自動最佳化溫度控制的幫助下,增加兩個 bin 的功率。

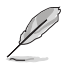

以下項目當 Overclocking TVB 設定為 [Enabled] 時才會出現。

1-Core Active / 2-Core Active / 3-Core Active / 4-Core Active / 5-Core Active / 6-Core Active

設定值:[Auto] [Enabled]

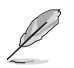

以下項目當 1-Core Active、2-Core Active、3-Core Active、4-Core Active、5-Core Active 或 6-Core Active 設定為 [Enabled] 時才會出現。

## Temperature A

超過此溫度臨界值的封裝將使用 Negative Ratio Offset A 中的負比率偏移。本 項目的度量單位為攝氏度。 設定值:[Auto] [1] - [115]

## Negative Ratio Offset A

當封裝溫度上升到 Temperature A 中指定的臨界值以上時,這將是各頻率的潛 在負偏移值。

設定值:[Auto] [User Specify]

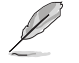

以下項目當 Negative Ratio Offset A 設定為 [User Specify] 時才會出現。

#### Ratio Offset

使用 <+> 與 <-> 鍵來調整數值。 設定值:[0] - [31]

#### Temperature B

超過此溫度臨界值的封裝將使用 Negative Ratio Offset B 中的負比率偏移。本項 目的度量單位為攝氏度。 設定值:[Auto] [1] - [115]

### Negative Ratio Offset A

當封裝溫度上升到 Temperature B 中指定的臨界值以上時,這將是各頻率的潛在 負偏移值。

設定值:[Auto] [User Specify]

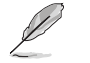

以下項目當 Negative Ratio Offset B 設定為 [User Specify] 時才會出現。

## Ratio Offset

使用 <+> 與 <-> 鍵來調整數值。 設定值:[0] - [31]

## V/F Point Offset

Offset Mode Sign 1-11

設定值:[+] [-]

V/F Point 1-11 Offset

設定值:[Auto] [0.001] - [0.999]

## Tweaker's Paradise

#### Realtime Memory Timing

本項目用來開啟或關閉即時記憶體時序。當設為 [Enabled] 時, 系統將允許在 MRC\_DONE 後執行即時記憶體時序變更。 設定值:[Disabled] [Enabled]

#### SPD Write Disable

本項目用來開啟或關閉設定 SPD 寫入禁止。為了安全考量,SPD 寫入禁止位元 必須設定。 設定值:[TRUE] [FALSE]

#### PVD Ratio Threshold

對於 Core Domain PLL, 切換至較低後分頻器的臨界值預設為 15。當推高 BCLK 時,您可以設定一個低於 15 的值,以例數位控制振盪器(DCO)維持在 合理的頻率。 設定值:[Auto] [1] - [40]

#### Banding Ratio

使用 <+> 與 <-> 鍵來調整數值。 設定值:[Auto] [0] - [120]

#### SA PLL Frequency Override

本項目用來設定 Sa PLL Frequency。 設定值:[Auto] [3200 MHz] [1600 MHz]

#### BCLK TSC HW Fixup

本項目用來開啟或關閉 BCLK TSC HW Fixup 在 TSC 從 PMA 複製至 APIC 期間 停用。

設定值:[Enabled] [Disabled]

## Core Ratio Extension Mode

本項目用來開啟或關閉 Core Ratio Above 85 擴充模式。

[Disabled] OCMB 0x1 指令指定的最大超頻比限制為 85。

[Enabled] OCMB 0x1 指令指定的最大超頻比限制為 120。

## FLL OC mode

設定值:[Auto] [Disabled] [Normal] [Elevated] [Extreme Elevated]

#### Core PLL Voltage

本項目可用來設定 Core PLL VCC Trim 的電壓偏移。數值以 0.015V 為間隔,變 更的範圍由 0.900V 至 1.845V。 設定值:[Auto] [0.90000] - [1.84500]

#### GT PLL Voltage

本項目可用來設定 GT PLL VCC Trim 的電壓偏移。數值以 0.015V 為間隔,變 更的範圍由 0.900V 至 1.845V。 設定值:[Auto] [0.90000] - [1.84500]

#### Ring PLL Voltage

本項目可用來設定 Ring PLL VCC Trim 的電壓偏移。數值以 0.015V 為間隔,變 更的範圍由 0.900V 至 1.845V。 設定值:[Auto] [0.90000] - [1.84500]

#### System Agent PLL Voltage

本項目可用來設定 System Agent PLL VCC Trim 的電壓偏移。數值以 0.015V 為 間隔,變更的範圍由 0.900V 至 1.845V。 設定值:[Auto] [0.90000] - [1.84500]

#### Memory Controller PLL Voltage

本項目用來設定 Memory Controller PLL VCC Trim 的電壓偏移。數值以 0.015V 為間隔,變更的範圍由 0.900V 至 1.845V。 設定值:[Auto] [0.90000] - [1.84500]

#### CPU 1.8V Small Rail

本項目用來設定 CPU 1.8V Small Rail 的電壓偏移。數值以 0.010V 為間隔,變 更的範圍由 1.500V 至 2.300V。 設定值:[Auto] [1.50000] - [2.30000]

## PLL Termination Voltage

本項目用來設定 PLL Termination 的電壓偏移。數值以 0.010V 為間隔,變更的 範圍由 0.800V 至 1.800V。 設定值:[Auto] [0.80000V] - [1.80000V]

#### CPU Standby Voltage

本項目用來設定 CPU Standby 的電壓偏移。數值以 0.010V 為間隔,變更的範 圍由 0.800V 至 1.800V。 設定值:[Auto] [0.80000] - [1.80000]

## PCH 1.05V Voltage

本項目用來設定 PCH 1.05V的電壓偏移。數值以 0.010V 為間隔,變更的範圍由 0.800V 至 1.600V。 設定值:[Auto] [0.80000] - [1.60000]

#### PCH 0.82V Voltage

本項目用來設定 PCH 0.82V 的電壓偏移。數值以 0.010V 為間隔,變更的範圍 由 0.700V 至 1.300V。 設定值:[Auto] [0.70000] - [1.30000]

#### CPU Input Voltage Reset Voltage

本項目用來設定 CPU Input 的電壓偏移。數值以 0.010V 為間隔,變更的範圍由 1.500V 至 2.100V。 設定值:[Auto] [1.50000] - [2.10000]

## AI Features

本選單中的項目用來開啟或關閉不同的 AI 功能。

#### Package Temperature Threshold

當調節設定為啟用時,頻率將調整以保持低於此封裝溫度臨界值。 設定值:[Auto] [30] - [115]

#### Regulate Frequency by above Threshold

當調節設定為啟用時,頻率將調整至低於 Package Temperature Threshold。須 啟用 SVID 才能使其執行。 設定值:[Auto] [Enabled] [Disabled]

#### Cooler Efficiency Customize

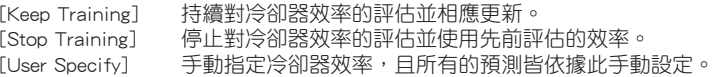

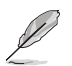

以下項目當 Cooler Efficiency Customize 設定為 [User Specify] 時才會出現。

## Cooler Score

冷卻器的 pts 值。[最高] 250 pts; [最低] 1 pts; [預設] 125 pts。 設定值: [1] - [250]

## Recalibrate Cooler

本項目用來讓您重新校準冷卻器效率。

## Cooler Re-evaluation Algorithm

本項目用來重新設定如何評估更新程度。 設定值:[Normal] [More inclined to update] [Very inclined to update] [Less inclined to update] [Least inclined to update]

#### Optimism Scale

```
本項目用來設定預測的樂觀度。數值越高,代表預測越樂觀,反之亦然。 
設定值: [50] - [150]
```
# Ring Down Bin

本項目用來開啟或關閉 Ring DownBin 功能。預設為 [Enabled]。使用 OC mailbox 指 令 0x19。

[Auto] 設定為預設值。

[Disabled] 處理器不會降低環比率且會遵守需求的環比限制。

[Enabled] 處理器將降低環比率且可能無觀察到最大環比需求。

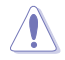

關閉此功能可能會導致處理器過壓,請小心使用。

# Min. CPU Cache Ratio

本項目用來設定處理器的非核心比值至可能的最小值。使用 <+> 與 <-> 按鍵來調整 數值。

設定值:[Auto] [8] - [44]

## Max. CPU Cache Ratio

本項目用來設定處理器的非核心比值至可能的最大值。使用 <+> 與 <-> 按鍵來調整 數值。 設定值:[Auto] [8] - [44]

## Max. CPU Graphics Ratio

本項目用來設定繪圖處理器的核心比值。使用 <+> 與 <-> 來調整數值。核心比值將 視系統負載而異。 設定值:[Auto] [1] - [29]

# Extreme Over-voltage

關閉本項目可以保護處理器不因過高的電壓而燒毀。當本項目設定為 [Enabled] 時, 您可以選擇較高層級的電壓來進行超頻,但可能會降低處理器的使用壽命。 設定值:[Disabled] [Enabled]

# BCLK Aware Adaptive Voltage

本功能啟用時,當計算處理器 V/F 曲線時,pcode 會察覺到 BCLK 頻率,在 BCLK 超 頻時可避免高電壓覆寫。使用 OC Mailbox 指令 0x15。 設定值:[Disabled] [Enabled]

# CPU Core/Cache Voltage

設定提供處理器核心的電壓模式。手動模式可以讓您用戶定義數值。偏移模式透過 SVID 修改數值。 設定值:[Auto] [Manual Mode] [Offset Mode]

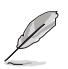

以下項目只有在 CPU Core/Cache Voltage 設定為 [Manual Mode] 時才會出現。

# CPU Core Voltage Override

本項目用來設定處理器核心電壓覆寫。使用 <+> 與 <-> 來調整數值。數值以 0.005V 為間隔,變更的範圍由 0.600V 至 1.700V。 設定值:[Auto] [0.60000] - [1.70000]

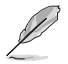

以下項目只有在 CPU Core/Cache Voltage 設定為 [Offset Mode] 時才會出現。

# Offset Mode Sign

[+] 設定正數值偏移電壓。

[-] 設定負數值偏移電壓。

# CPU Core Voltage Offset

本項目用來讓您透過外部電壓調節器為處理器輸入電壓。使用 <+> 與 <-> 來調整數 值。數值以 0.005V 為間隔,變更的範圍由 0.005V 至 0.635V。 設定值:[Auto] [0.00500] - [0.63500]

# CPU Graphics Voltage

本項目用來設定饋送到顯示卡的電壓模式。Manual Mode 可讓您自訂數值;Offset Mode 可透過 SVID 修改數值。 設定值:[Auto] [Manual Mode] [Offset Mode]

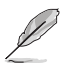

以下項目只有在 CPU Graphics Voltage 設定為 [Manual Mode] 時才會出現。

# CPU Graphics Voltage Override

本項目用來設定處理器核心電壓。使用 <+> 與 <-> 來調整數值。數值以 0.005V 為間 隔,變更的範圍由 0.006V 至 1.700V。 設定值:[Auto] [0.60000] - [1.70000]

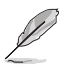

以下項目只有在 CPU Graphics Voltage 設定為 [Offset Mode] 時才會出現。

# Offset Mode Sign

- [+] 設定正數值偏移電壓。 [-] 設定負數值偏移電壓。
- 

# CPU Graphics Voltage Offset

本項目用來設定處理器顯示卡電壓偏移值。使用 <+> 與 <-> 來調整數值。數值以 0.005V 為間隔,變更的範圍由 0.005V 至 0.635V。 設定值:[Auto] [0.00500] - [0.63500]

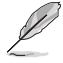

您需要儲存變更並重置系統以使其變更生效。

# CPU L2 Voltage

本項目用來設定 CPU L2 的電壓。這可能有助於維持高時脈速度。 設定值:[Auto] [Manual Mode] [Adaptive Mode]

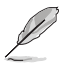

以下項目只有在 CPU L2 Voltage 設定為 [Manual Mode] 時才會出現。

# CPU L2 Voltage Override

本項目用來設定 CPU L2 的電壓。使用 <+> 與 <-> 來調整數值。數值以 0.001V 為間 隔,,變更的範圍由 0.700V 至 1.800V。 設定值:[Auto] [0.70000] - [1.80000]

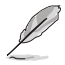

以下項目只有在 CPU L2 Voltage 設定為 [Adaptive Mode] 時才會出現。

# Offset Mode Sign

- [+] 設定正數值 CPU L2 電壓。
- [–] 設定負數值 CPU L2 電壓。

## Additional Turbo Mode CPU L2 Voltage

設定在 Turbo 模式下運作時饋送到 CPU 核心的電壓量。設定高 CPU 核心頻率時增加 電壓。該電壓會受到偏移值的影響。您可以使用 <+> 與 <-> 鍵調整數值。數值範圍從 0.250 V 至 1.920 V,間隔為 0.001 V。 設定值:[Auto] [0.25000] - [1.92000]

## Offset Voltage

本項目用來設定 CPU L2 的電壓偏移值。使用 <+> 與 <-> 來調整數值。數值以 0.001V 為間隔,,變更的範圍中 0.001V 至 0.999V。 設定值:[Auto] [0.00100] - [0.99900]

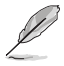

您需要儲存變更並重置系統以使其變更生效。

# CPU System Agent Voltage

本項目用來設定 CPU System Agent 的電壓。 設定值:[Auto] [Manual Mode] [Offset Mode]

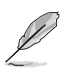

以下項目只有在 CPU System Agent Voltage 設定為 [Manual Mode] 時才會出現。

# CPU System Agent Voltage Override

本項目用來讓您透過外部電壓調節器為處理器輸入電壓。使用 <+> 與 <-> 來調整數 值。數值以 0.001V 為間隔,變更的範圍由 0.700V 至 1.800V。 設定值:[Auto] [0.70000] - [1.80000]

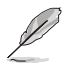

以下項目只有在 CPU System Agent Voltage 設定為 [Offset Mode] 時才會出現。

# CPU System Agent Voltage Offset

本項目用來設定 CPU System Agent 的電壓偏移量。使用 <+> 與 <-> 來調整數值。數 值以 0.001V 為間隔,變更的範圍由 0.001V 至 0.999V。 設定值:[Auto] [0.00100] - [0.99900]

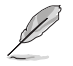

您需要儲存變更並重置系統以使其變更生效。

# CPU Input Voltage

本項目用來設定 CPU 輸入的電壓。使用 <+> 與 <-> 來調整數值。數值以 0.010V 為 間隔,變更的範圍由 1.500V 至 2.100V。 設定值:[Auto] [1.50000] - [2.10000]

# High DRAM Voltage Mode

若本項目設定為 [Disabled],則動態隨機存取記憶體電壓的上限為 1.435V;若設定 為 [Enabled],則上限為 2.070V;若在未支援的動態隨機存取記憶體上啟用,電壓將 低於要求。 設定值:[Auto] [Disabled] [Enabled]

# DRAM VDD Voltage

本項目用來設定 DRAM IC 的 VDD 部分電源。使用 <+> 與 <-> 來調整數值。數值以 0.005V 為間隔,變更的範圍由 0.800V 至 1.435V。 設定值:[Auto] [0.80000] - [1.43500]

## DRAM VDDQ Voltage

本項目用來設定 DRAM IC 的 VDD 資料部分電源。使用 <+> 與 <-> 來調整數值。數 值以 0.005V 為間隔,變更的範圍由 0.800V 至 1.435V。 設定值:[Auto] [0.80000] - [1.43500]

#### Advanced Memory Voltages

#### IVR Transmitter VDDQ Voltage

本項目用來為記憶體控制器的內建發送器電壓設定電壓。使用 <+> 與 <-> 來調 整數值。數值以 0.005V 為間隔,變更的範圍由 0.700V 至 2.200V。 設定值:[Auto] [0.70000] - [2.20000]

#### Memory Controller Voltage

本項目用來設定記憶體控制器的電壓。使用 <+> 與 <-> 來調整數值。數值以 0.00625V 為間隔,變更的範圍由 1.000V 至 2.000V。 設定值:[Auto] [1.00000] - [2.00000]

#### PMIC Voltages

設定值:[Auto] [Sync All PMICs] [By per PMIC]

以下項目只有在 PMIC Voltages 設定為 [Sync All PMICs] 時才會出現。

#### SPD HUB VLDO (1.8V)

本項目用來設定 SPD Hub Logic 的主電源。預設值為 1.8V。使用 <+> 與 <-> 來 調整數值。數值以 0.100V 為間隔,變更的範圍由 1.700V 至 2.000V。 設定值:[Auto] [1.70000] - [2.00000]

#### SPD HUB VDDIO (1.0V)

本項目用來設定 SPD 集線器邊帶介面的主電源。預設值為 1.0V。使用 <+> 與 <-> 來調整數值。數值以 0.100V 為間隔,變更的範圍由 0.900V 至 1.200V。 設定值:[Auto] [0.90000] - [1.20000]

#### Memory VDD Voltage

本項目用來設定 DRAM IC 的 VDD 部分電源。使用 <+> 與 <-> 來調整數值。數 值以 0.005V 為間隔,變更的範圍由 0.800V 至 1.435V。 設定值:[Auto] [0.80000] - [1.43500]

#### Memory VDDQ Voltage

本項目用來設定 DRAM IC 的 VDD 資料部分電源。使用 <+> 與 <-> 來調整數 值。數值以 0.005V 為間隔,變更的範圍由 0.800V 至 1.435V。 設定值:[Auto] [0.80000] - [1.43500]

#### Memory VPP Voltage

本項目用來設定動態隨機存取記憶體啟動的電源。使用 <+> 與 <-> 來調整數 值。數值以 0.005V 為間隔,變更的範圍由 1.500V 至 2.135V。 設定值:[Auto] [1.50000] - [2.13500]

#### Memory VDD Switching Frequency

本項目用來以 MHz 為單位設定 VDD 穩壓器的開關頻率。使用 <+> 與 <-> 來調 整數值。數值以 0.250MHz 為間隔,變更的範圍由 0.750MHz 至 1.500MHz。 設定值:[Auto] [0.75000] - [1.50000]

#### Memory VDDQ Switching Frequency

本項目用來以 MHz 為單位設定 VDDQ 穩壓器的開關頻率。使用 <+> 與 <-> 來 調整數值。數值以 0.250MHz 為間隔,變更的範圍由 0.750MHz 至 1.500MHz。 設定值:[Auto] [0.75000] - [1.50000]

#### Memory VPP Switching Frequency

本項目用來以 MHz 為單位設定 VPP 穩壓器的開關頻率。使用 <+> 與 <-> 來調 整數值。數值以 0.250MHz 為間隔,變更的範圍由 0.750MHz 至 1.500MHz。 設定值:[Auto] [0.75000] - [1.50000]

#### Memory Current Capability

本項目用來以安培為單位設定開關穩壓器的電流。使用 <+> 與 <-> 來調整數 值。數值以 0.125A 為間隔,變更的範圍由 0.125A 至 6.000A。 設定值:[Auto] [0.12500] - [6.00000]

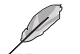

以下項目只有在 PMIC Voltages 設定為 [By per PMIC] 時才會出現。

## PMIC0-3 SPD HUB VLDO (1.8V)

本項目用來設定 SPD Hub Logic 的主電源。預設值為 1.8V。使用 <+> 與 <-> 來 調整數值。數值以 0.100V 為間隔,變更的範圍由 1.700V 至 2.000V。 設定值:[Auto] [1.70000] - [2.00000]

#### PMIC0-3 SPD HUB VDDIO (1.0V)

本項目用來設定 SPD 集線器邊帶介面的主電源。預設值為 1.0V。使用 <+> 與 <-> 來調整數值。數值以 0.100V 為間隔,變更的範圍由 0.900V 至 1.200V。 設定值:[Auto] [0.90000] - [1.20000]

#### PMIC0-3 Memory VDD Voltage

本項目用來設定 DRAM IC 的 VDD 部分電源。使用 <+> 與 <-> 來調整數值。數 值以 0.005V 為間隔,變更的範圍由 0.800V 至 1.435V。 設定值:[Auto] [0.80000] - [1.43500]

#### PMIC0-3 Memory VDDQ Voltage

本項目用來設定 DRAM IC 的資料部分電源。使用 <+> 與 <-> 來調整數值。數值 以 0.005V 為間隔,變更的範圍由 0.800V 至 1.435V。 設定值:[Auto] [0.80000] - [1.43500]

## PMIC0-3 Memory VPP Voltage

本項目用來設定動態隨機存取記憶體啟動的電源。使用 <+> 與 <-> 來調整數 值。數值以 0.005V 為間隔,變更的範圍由 1.500V 至 2.135V。 設定值:[Auto] [1.50000] - [2.13500]

#### PMIC0-3 Memory VDD Switching Frequency

本項目用來以 MHz 為單位設定 VDD 穩壓器的開關頻率。使用 <+> 與 <-> 來調 整數值。數值以 0.250MHz 為間隔,變更的範圍由 0.750MHz 至 1.500MHz。 設定值:[Auto] [0.75000] - [1.50000]

#### PMIC0-3 Memory VDDQ Switching Frequency

本項目用來以 MHz 為單位設定 VDDQ 穩壓器的開關頻率。使用 <+> 與 <-> 來 調整數值。數值以 0.250MHz 為間隔,變更的範圍由 0.750MHz 至 1.500MHz。 設定值:[Auto] [0.75000] - [1.50000]

#### PMIC0-3 Memory VPP Switching Frequency

本項目用來以 MHz 為單位設定 VPP 穩壓器的開關頻率。使用 <+> 與 <-> 來調 整數值。數值以 0.250MHz 為間隔,變更的範圍由 0.750MHz 至 1.500MHz。 設定值:[Auto] [0.75000] - [1.50000]

## PMIC0-3 Memory Current Capability

本項目用來以安培為單位設定開關穩壓器的電流。使用 <+> 與 <-> 來調整數 值。數值以 0.125A 為間隔,變更的範圍由 0.125A 至 6.000A。 設定值:[Auto] [0.12500] - [6.00000]

# 6 進階選單(Advanced menu)

進階選單可讓您改變中央處理器與其他系統裝置的細部設定。

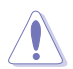

在您設定本進階選單的設定時,不正確的數值將導致系統損毀。

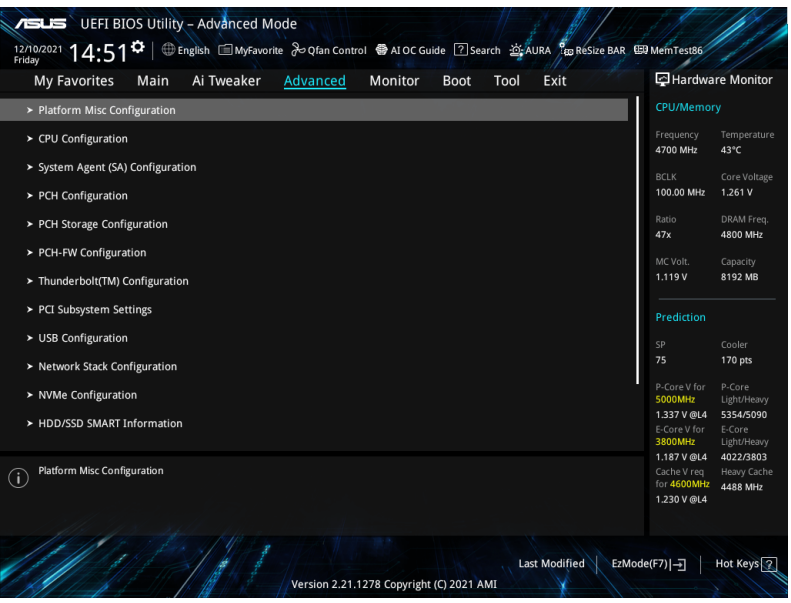

# 6.1 平台各項設定(Platform Misc Configuration)

本選單項目可讓您設定平台相關功能。

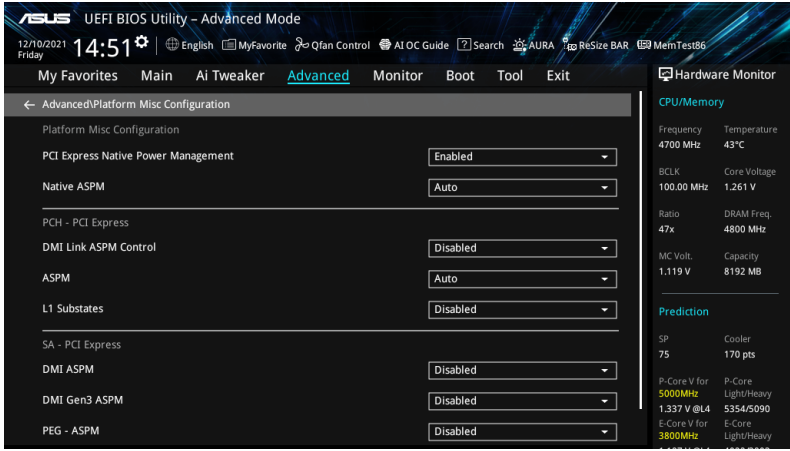

## PCI Express Native Power Management

本項目用來提升 PCI Express 的省電功能及操作系統的 ASPM 功能。

設定值有:[Disabled] [Enabled]

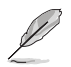

以下項目只有在 PCI Express Native Power Management 設定為 [Enabled] 時才會出 現。

# Native ASPM

針對 OS Controlled ASPM,將本項目設定為 [Enabled] 或針對BIOS 控制的 ASPM,將 本項目設定為 [Disabled]。

設定值有:[Auto] [Enabled] [Disabled]

## PCH - PCI Express

## DMI Link ASPM Control

本項目用來設定 DMI Link 上 的 ASPM(Active State Power Management)功能。 設定值有:[Disabled] [L0s] [L1] [L0sL1] [Auto]

#### ASPM

本項目用來選擇 ASPM state 的節能狀態。 設定值有:[Disabled] [L0s] [L1] [L0sL1] [Auto]

## L1 Substates

本項目可讓您選擇設定 PCI Express L1 Substates。 設定值有:[Disabled] [L1.1] [L1.1 & L1.2]

# SA - PCI Express

## DMI Link ASPM Control

本項目用來設定 DMI Link 上 CPU 與 PCH 的 ASPM(Active State Power Management)功能。在 CPU 與 PCH 中的 ASPM Control 都要設定為啟動才能使 ASPM 功能生效。

設定值有:[Disabled] [L0s] [L1] [L0sL1]

# PEG - ASPM

本項目用來控制 PEG 0 的 ASPM 支援。若 PEG 不是目前使用的裝置則無效。 設定值有:[Disabled] [Auto] [ASPM L0s] [ASPM L1] [ASPM L0sL1]

# PCI Express Clock Gating

本項目用來開啟或關閉每個連接埠的 PCI Express Clock Gating。 設定值有:[Disabled] [Enabled]

# 6.2 處理器設定(CPU Configuration)

本項目可讓您得知中央處理器的各項資訊與變更中央處理器的相關設定。

**Pall** 

以下畫面所顯示項目可能會因您所安裝處理器不同而有所差異。

將捲軸往下捲動來顯示以下項目。

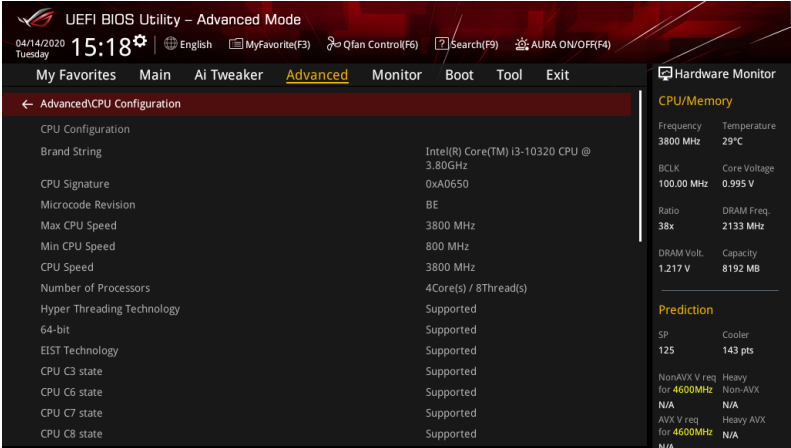

# Efficient Core Information

該子選單顯示高效核心訊息。

# Performance Core Information

該子選單顯示效能核心訊息。

## Hardware Prefetcher

本項目可以讓處理器在 L2 Cache 進行預取反饋和資料,從而降低記憶體負荷時間, 改善系統效能。 設定值有:[Disabled] [Enabled]

## Adjacent Cache Line Prefetcher

本項目可以讓 L2 Cache 的中間快取線運作相鄰快取線預取功能,從而降低記憶體負 荷時間,改善系統效能。

設定值有:[Disabled] [Enabled]

## Intel (VMX) Virtualization Technology

當本項目設為 [Enabled] 時,啟動 Intel 虛擬技術(Virtualization Technology),讓硬 體平台可以同時執行多個作業系統。

設定值有:[Disabled] [Enabled]

## Active Processor Cores

本項目可讓您設定在每個處理封包中啟用的處理器核心數量。

設定值有:[All] [1] - [3]

## Hyper-Threading

啟動本項目可以讓高速執行緒處理器在作業系統內作為兩個邏輯處理器,允許作業系 統同時處理二個執行緒或處理器。

設定值有:[Enabled] [Disabled]

#### Per Core Hyper-Threading

本子選單中的項目可以讓您為每個核心開啟或關閉超執行緒。

## Hyper-Threading of Core 0-7

設定值:[Disabled] [Enabled]

## Total Memory Encryption

本項目用來設定全記憶體加密 (TME) 以保護動態隨機存取記憶體資料免受物理攻擊。 設定值:[Disabled] [Enabled]

## CPU Power Management Configuration

本項目用來管理與設定處理器電力。

#### Boot performance mode

本項目可讓您在控制作業系統前,在系統開機期間選擇處理器效能狀態。 設定值有:[Auto] [Max Battery] [Max Non-Turbo Performance] [Turbo Performance] Intel(R) SpeedStep(tm) 本項目可以支援兩個以上的頻率。 設定值有:[Auto] [Enabled] [Disabled] Intel(R) Speed Shift Technology 本項目用來開啟或關閉 Intel(R) Speed Shift Technology 的支援。當開啟 時,CPPC v2 介面可以讓硬體控制 P-states。 設定值有:[Auto] [Enabled] [Disabled]

#### Turbo Mode

本項目用來設定核心處理器的速度,使其在運作電力、電流與溫度條件限制 下,可以比基本運作頻率更快的速度運作。

設定值有:[Disabled] [Enabled]

## Acoustic Noise Settings

本子選單中的項目可以讓您為 IA、GT 與 SA 域設定聲學噪聲設定。

#### Acoustic Noise Settings Acoustic Noise Mitigation

當 CPU 處於更深的 C 狀態時,啟用此選項將有助於減輕某些 SKU 上的噪音。 設定值:[Disabled] [Enabled]

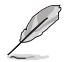

以下項目只有在 Acoustic Noise Mitigation 設定為 [Enabled] 時才會出現。

#### Pre Wake Time

本項目讓您以 micro ticks 為單位設定最大 Pre Wake 隨機分派時間。 這是為了減輕聲學噪聲動態週期性改變 (DPA) 調整。使用 <+> 與 <-> 來調整數值。 設定值: [0] - [255]

Ramp Up Time

本項目讓您以 micro ticks 為單位設定最大 Ramp Up 隨機分派時間。 使用 <+> 與 <-> 來調整數值。 設定值: [0] - [255]

Ramp Down Time

本項目讓您以 micro ticks 為單位設定最大 Ramp Down 隨機分派時 間。使用 <+> 與 <-> 來調整數值。 設定值:[0] - [255]

IA VR Domain

Disable Fast PKG C State Ramp for IA Domain 需要配置此選項以在更深的 C-state 期間減少聲學噪聲

[FALSE] 請勿在更深的 C-state 期間停用 Fast ramp。

[TRUE] 在更深的 C-state 期間停用 Fast ramp。

#### Slow Slew Rate for IA Domain

為深封裝 C-state 緩衝時間設定 VR IA 慢速電壓轉換速率;慢速電壓 轉換速率等於快速除以數字,數字為 2、4、8 以減慢擺率以幫助最 大限度地減少噪聲。

設定值:[Fast/2] [Fast/4] [Fast/8]

#### GT VR Domain

Disable Fast PKG C State Ramp for GT Domain

需要設定本項目以減少更深 C-state 期間的噪聲。

[FALSE] 請勿在更深的 C-state 期間停用 Fast ramp。

[TRUE] 在更深的 C-state 期間停用 Fast ramp。

#### Slow Slew Rate for GT Domain

為深封裝 C-state 緩衝時間設定 VR GT 慢速電壓轉換速率;慢速電壓 轉換速率等於快速除以數字,數字為 2、4、8 以減慢速率以幫助最 大限度地減少噪聲。 設定值:[Fast/2] [Fast/4] [Fast/8]

## CPU C-states

本項目用來開啟或關閉 CPU 電源節能。允許 CPU 在未 100% 使用時進入 C<sub>-state</sub>。

設定值:[Auto] [Disabled] [Enabled]

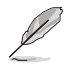

以下項目只有在 CPU C-states 設定為 [Enabled] 時才會出現。

### Enhanced C-States

本項目用來開啟或關閉 C1E。啟用後,當所有核心進入 C-state 時, CPU 將切 換至最低速度。 設定值:[Enabled] [Disabled]

#### Package C State Limit

本項目可讓您設定處理器封包的 C-state 限制。設定為 [CPU Default] 會將其保 留為出廠預設值。設定為 [Auto] 將初始化最深的可用封包 C-state 限制。 設定值: [C0/C1] [C2] [C3] [C6] [C7] [C7s] [C8] [C9] [C10] [CPU Default] [Auto]

#### Thermal Monitor

本項目可讓您開啟或關閉 Thermal Monitor。 設定值:[Disabled] [Enabled]

## Dual Tau Boost

本項目可讓您啟用 Dual Tau Boost 功能。僅適用於 CMLS 35W/65W/125W sku。啟用 DPTF 後,此 功能將被忽略。 設定值:[Disabled] [Enabled]

# 6.3 系統代理設定(System Agent Configuration)

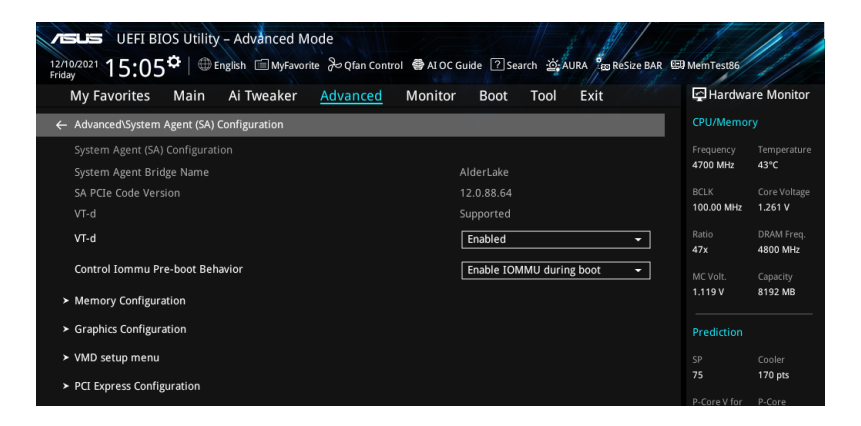

# VT-d

本項目用來在記憶體控制中心開啟虛擬化技術。

設定值有:[Enabled] [Disabled]

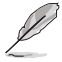

以下項目只有在 VT-d 設定為 [Enabled] 時才會出現。

## Control Iommu Pre-boot Behavior

本項目用來在 Pre-boot 環境中啟用 IOMMU(若 DMAR 表安裝在 DXE 中且 VTD\_ INFO\_PPI 安裝在 PEI 中)。 設定值:[Disable IOMMU] [Enable IOMMU during boot]

## Memory Configuration

本項目用來設定記憶體配置參數。

#### Memory Remap

本項目用來開啟或關閉 4GB 以上的記憶體 remap。 設定值有:[Enabled] [Disabled]

## Graphics Configuration

本項目用來選擇以處理器或 PCIe 顯示裝置作為優先使用的顯示裝置。

Primary Display 本項目用來選擇以 CPU 或 PCIe 顯示裝置作為優先使用的顯示裝置。 設定值有:[Auto] [CPU Graphics] [PEG] [PCIE]

# iGPU Multi-Monitor

將此項目設定為 [Enabled] 以啟用整合與獨立顯示卡的多顯示器輸出。iGPU 共 享系統記憶體大小將固定為 64M。 設定值有:[Disabled] [Enabled]

## DVMT Pre-Allocated

本項目用來選擇內部顯示卡裝置使用的 DVMT 5.0 預分配(固定)顯示卡記憶 體大小。 設定值:[32M] [64M] [96M] [128M] [160M] [192M] [224M] [256M] [288M] [320M] [352M] [384M] [416M] [448M] [480M] [512M]

#### RC6(Render Standby)

本項目用來啟用 render 待機支援。 設定值:[Disabled] [Enabled]

## VMD setup menu

本子選單中的項目可以讓您設定 VMD 配置設定。

#### Enable VMD controller

本項目用來啟用或禁用 VMD 控制器。 設定值:[Disabled] [Enabled]

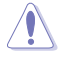

將 Enable VMD controller 設定為 [Disabled] 可能會導致資料遺失。

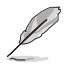

以下項目只有在 Enable VMD controller 設定為 [Enabled] 時才會出現。

## Map PCIE Storage under VMD

本項目用來 map 或 unmap PCIE 儲存至 VND。 設定值:[Disabled] [Enabled]

如果將 VMD 下的 Map PCIE Storage 設定為 [Enabled], 請確認將 VMD 下的 Map SATA Controller 設定為 [Disabled]。

## Map SATA Controller under VMD

本項目用來 map 或 unmap 本啟動連接埠至 VMD。 設定值:[Disabled] [Enabled]

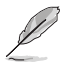

如果將 VMD 下的 Map SATA Controller 設定為 [Enabled], 請確認將 VMD 下的 Map PCIE Storage 設定為 [Disabled]。

# PCI Express Configuration

本子選單中的項目可以讓您為不同的內建插槽配定 PCIe 速度。

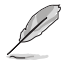

此子選單中的項目可能因您的主機板而異。關於實際設定與選項,請參考主機板 的 BIOS。

## M.2\_1 Link Speed

本項目用來設定 M.2\_1 插槽運作速度。 設定值:[Auto] [Gen1] [Gen2] [Gen3] [Gen4]

## PCIEX16\_1 Link Speed

本項目用來設定 PCIEX16\_1 插槽運作速度。 設定值: [Auto] [Gen1] [Gen2] [Gen3] [Gen4] [Gen5]

#### PCIEX16\_2 Link Speed

本項目用來設定 PCIEX16\_2 插槽。 設定值:[Auto] [Gen1] [Gen2] [Gen3] [Gen4] [Gen5]

# 6.4 PCH 設定(PCH Configuration)

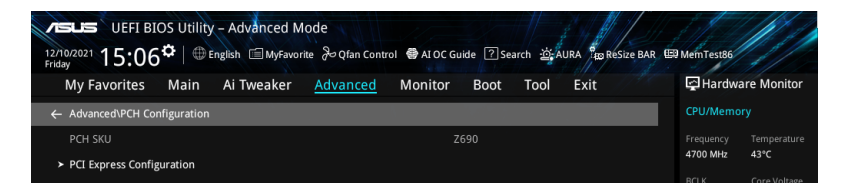

## PCI Express Configuration

本項目用來管理與設定 PCI Express 插槽。.

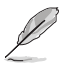

此子選單中的項目可能因您的主機板而異。關於實際設定與選項,請參考主機板 的 **BIOS**。

## PCIEX16\_3(G3) Link Speed

本項目用來設定 PCIEX16\_3(G3) 插槽。 設定值:[Auto] [Gen1] [Gen2] [Gen3]

#### M.2\_4 Link Speed

本項目用來設定 M.2\_4 插槽。 設定值:[Auto] [Gen1] [Gen2] [Gen3] [Gen4]

## M.2\_2 Link Speed

本項目用來設定 M.2\_2 插槽。 設定值:[Auto] [Gen1] [Gen2] [Gen3] [Gen4]

#### M.2\_3 Link Speed

本項目用來設定 M.2\_3 插槽。 設定值:[Auto] [Gen1] [Gen2] [Gen3] [Gen4]

# 6.5 PCH 儲存裝置設定(PCH Storage Configuration)

當您進入 BIOS 設定程式時,BIOS 設定程式將自動偵測已安裝的 SATA 裝置。當未 偵側到 SATA 裝置時將顯示 Empty。 將捲軸往下捲動來顯示以下項目。

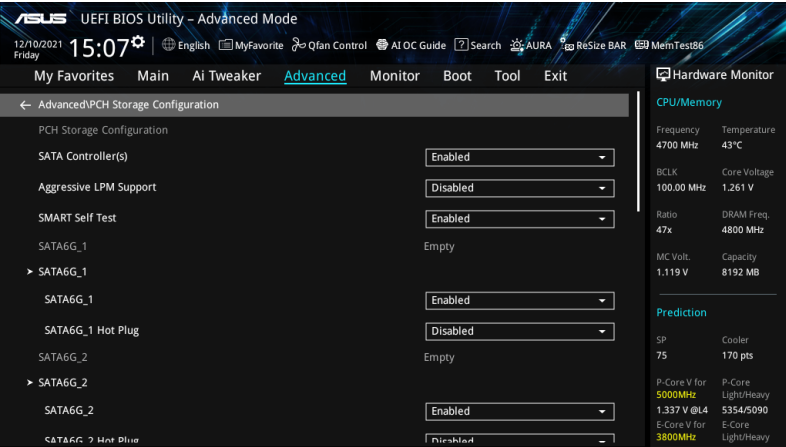

# SATA Controller(s)

本項目可開啟或關閉內建的 SATA 裝置。 設定值有:[Disabled] [Enabled]

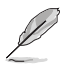

以下項目只有在 SATA Controller(s) 設定為 [Enabled] 時才會出現。

# Aggressive LPM support

本項目為 LPM (連結電源管理, link power management)設計,支援更好的能源節 省。設定為關閉時,SATA 連接埠的熱抽換功能也會關閉。

設定值有:[Disabled] [Enabled]

# SMART Self Test

S.M.A.R.T. (自動偵測、分析、報告技術, Self-Monitoring, Analysis and Reporting Technology)是一個監控軟體,可以監控您的硬碟,並在發生錯誤時於開機自我偵測 (POST)時顯示錯誤訊息。 設定值:[Disabled] [Enabled]

# SATA6G\_1 - SATA6G\_8

本項目可選擇 SATA 連接埠。 設定值:[Disabled] [Enabled]

# SATA6G\_1 - SATA6G\_8 Hot Plug

這些項目僅在 SATA Mode Selection 設定為 [ACHI] 時才會出現,並提供您啟動或關 閉支援 SATA Hot Plug(熱抽換)功能。 設定值:[Disabled] [Enabled]

# 6.6 PCH-FW 設定(PCH-FW Configuration)

本項目可讓您設定 TPM 韌體。

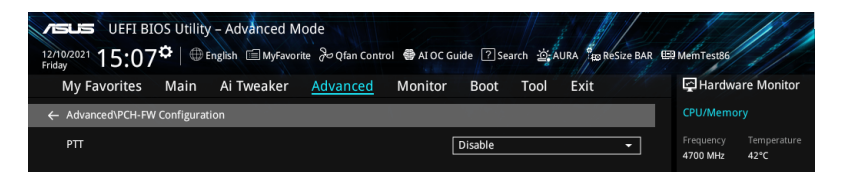

# PTT

本項目用來開啟或關閉 SkuMgr 中的 PTT。 設定值有:[Disabled] [Enabled]

# 6.7 Thunderbolt(TM) 設定

本選單中的項目可以讓您設定 Thunderbolt 設定值。

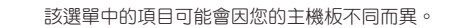

將捲軸往下捲動來顯示以下項目。

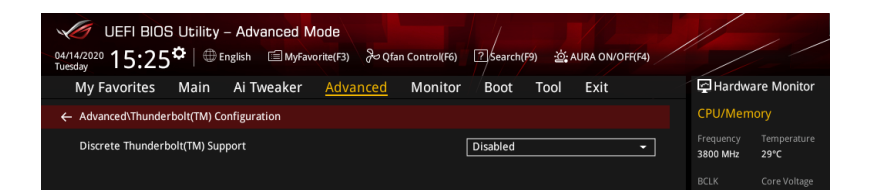

# PCIE Tunneling over USB4

本項目用來啟用或禁用 PCIE Tunneling over USB4。 設定值:[Disabled] [Enabled]

# Discrete Thunderbolt(TM) Support

本項目用來啟用或禁用設定 Discrete Thunderbolt(TM) 的相關設定。 設定值:[Disabled] [Enabled]

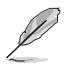

請將 System Agent(SA) Configuration 頁面中的 Control Iommu Pre-boot Behavior 設 定為 [Enabled] 以支援 DMA Protection Feature。

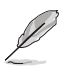

以下項目只有在 Discrete Thunderbolt(TM) Support設定為 [Enabled] 時才會出現。

# Wake From Thunderbolt(TM) Devices

本項目可以開啟或關閉 Thunderbolt(TM) 裝置的系統喚醒。 設定值有:[On] [Off]

# Discrete Thunderbolt(TM) Configuration

本子選單中的項目可以讓您配設定 Discrete Thunderbolt (TM) 相關設定。

#### DTBT Go2Sx Command

本項目用來啟用在系統進入 Sx 時將 DTBT 置於 Sx 狀態的指令。 設定值:[Disabled] [Enabled]

#### Windows 10 Thunderbolt Support

本項目可以讓您指定 Windows 10 Thunderbolt 支援等級。 [Enable + RTD3] OS Native support plus RTD3. [Disabled] No OS native support.

## DTBT Controller 0 Configuration

DTBT Contorller 0 設定值:[Disabled] [Enabled]

TBT Host Router 可以讓您依據可用連接埠啟用主機路由器。

設定值:[One Port] [Two Port]

Extra Bus Reserved

本項目可以讓您選擇 TBT Root Port 類型。

[56] One port Host.

[106] Two port Host.

#### Reserved Memory

本項目可以讓您為此根橋接器設定保留記憶體。使用 <+> 與 <-> 鍵 調整數值。 設定值: [1] - [4096]

Memory alignment

使用 <+> 與 <-> 鍵調整數值。 設定值:[0] - [31]

#### Reserved PMemory

本項目可以讓您為此根橋接器設定保留記憶體。使用 <+> 與 <-> 鍵 調整數值。 設定值:[1] - [4096]

#### PMemory alignment

使用 <+> 與 <-> 鍵調整數值。 設定值:[0] - [31]

Reserved I/O 使用 <+> 與 <-> 鍵調整數值。範圍從 0 至 60。

# 6.8 PCI 子系統設定(PCI Subsystem Settings)

本選單中的項目可用來進行 PCI、PCI-X 與 PCI Express 設定。

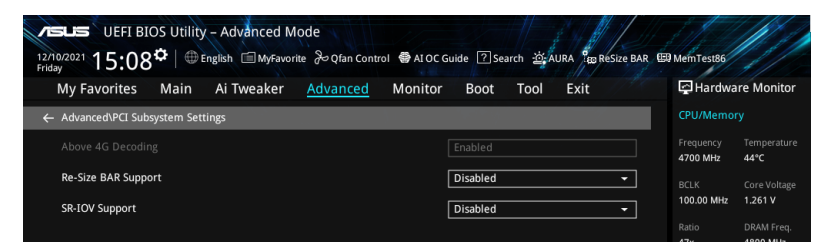

# Above 4G Decoding

本項目用來開啟或關閉 64 位元裝置在 4G 以上位址空間中解碼。這需要系統支援 64 位元 PCI 解碼。

設定值有:[Enabled] [Disabled]

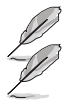

• Above 4G Decoding 僅可在 64 位元作業系統中被開啟。

• 以下項目只有在 Above 4G Decoding 設定為 [Enabled] 時才會出現。

# Re-Size BAR Support

本項目可讓您開啟或關閉 Resizable BAR 支援。這需要系統具備可支援 ResizableBAR 的 PCIe 裝置,且系統支援 64 位元 PCI 解碼。

設定值有:[Disabled] [Auto]

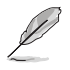

欲開啟 Re-Size BAR Support 以利用完整的 GPU 記憶體,請至 Boot 選單關閉 CSM (Compatibility Support Module)。

# SR-IOV Support

若系統支援 SR-IOV 的 PCIe 裝置, 本項目用來開啟或關閉 Single Root IO Virtualization Support 功能。

設定值有:[Disabled] [Enabled]

# 6.9 USB 裝置設定(USB Configuration)

本選單可讓您變更 USB 裝置的各項相關設定。

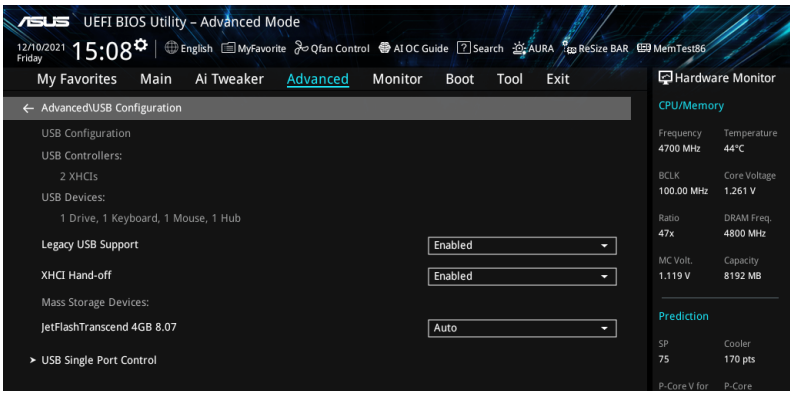

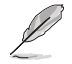

在 Mass Storage Devices 項目中會顯示自動偵測到的數值或裝置。若無連接任何 裝置,則會顯示 None。

# Legacy USB Support

[Enabled] 啟動在傳統作業系統中支援 USB 裝置功能。

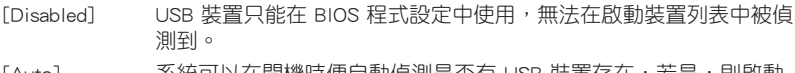

[Auto] 系統可以在開機時便自動偵測是否有 USB 裝置存在,若是,則啟動 USB 控制器。

# XHCI Hand-off

此項目預設為 [Disabled] 以便作業系統中的 XHCI 驅動程式支援 EHCI (enhanced host controller interface)。

[Enabled] 啟動支援沒有 XHCI hand-off 功能的作業系統。 [Disabled] 關閉本功能。

# Mass Storage Devices:

本項目用來設定主機板上安裝的大容量儲存裝置的模擬類型。[Auto] 按照裝置的媒 體格式來模擬裝置光碟機會被模擬為 CDROM,無媒體的磁碟將依照磁碟類型進行模 擬。

設定值有:[Auto] [Floppy] [Forced FDD] [Hard Disk] [CD-ROM]

# USB Single Port Control

本項目用來啟動或關閉個別 USB 連接埠。

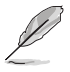

USB 連接埠的位置請參考主機板使用手冊 主機板結構圖 的說明。

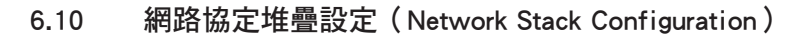

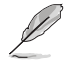

該選單中的項目可能會因您的主機板不同而異。

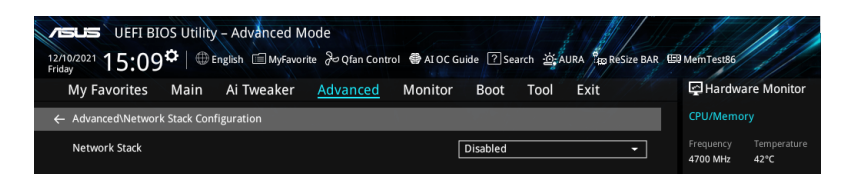

## Network stack

本項目用來啟動或關閉 UEFI 網路協定堆疊(network stack)功能。 設定值有:[Disable] [Enable]

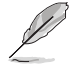

以下選項只有在 Network Stack 設定為 [Enabled] 時才會出現。

## Ipv4/Ipv6 PXE Support

本項目用來啟動或關閉 Ipv4/Ipv6 PXE 開機選項。 設定值有:[Disabled] [Enabled]

# 6.11 NVMe 設定(NVMe Configuration)

本選單顯示已連結裝置的 NVMe 控制器與驅動資訊。您可以在此選單中顯示的已連接 NVMe 裝置上按 <Enter> 以檢視有關 NVMe 裝置的更多訊息。

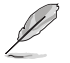

此子選單中的項目可能因您的主機板而異。關於實際設定與選項,請參考主機板 的 BIOS。

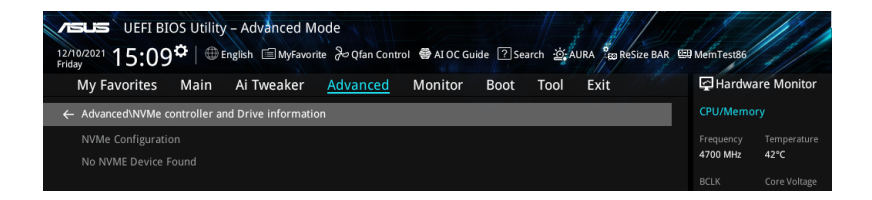

# 6.12 HDD/SSD SMART 資訊

本選單顯示已連結裝置的 SMART information。

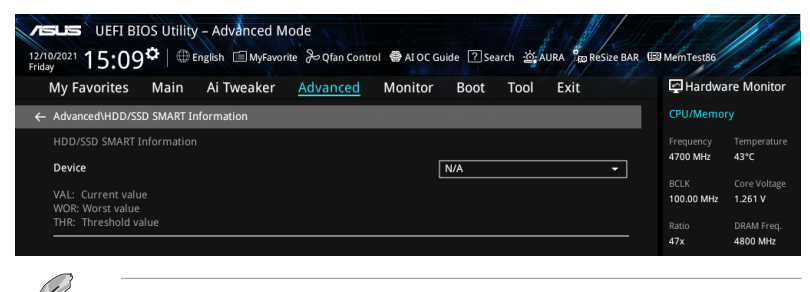

NVM Express 裝置未支援 SMART information。

# 6.13 進階電源管理設定(APM Configuration)

本選單中的項目可用來調整進階電源管理(APM)設定。

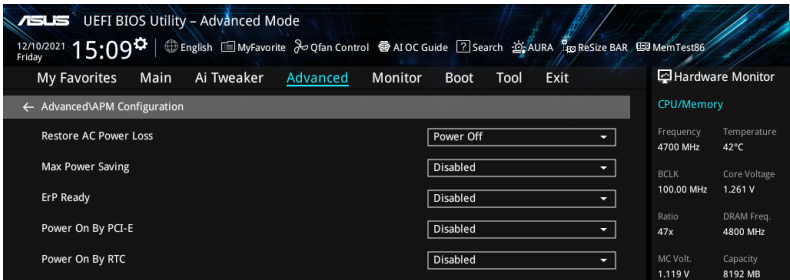

## Restore AC Power Loss

本項目讓您的系統在 AC 電源中斷後可進入 ON 狀態、OFF 狀態或是同時進入這兩種 狀態。若您的系統設定 [Last State],則將系統設定回復到電源未中斷之前的狀態。 設定值有:[Power Off] [Power On] [Last State]

## Max Power Saving

設定值:[Disabled] [Enabled]

#### ErP Ready

在 S4+S5 或 S5 休眠模式下關閉某些電源,減少待機模式下電力的流失,以符合歐 盟能源使用產品(Energy Related Product)的規範。網路喚醒功能(WOL)、USB 喚醒功能、音效與主機板上 LED 指示燈的電源將會關閉,您可能無法使用網路功 能、USB 喚醒功能與音效提醒等。

設定值有:[Disabled] [Enabled (S4+S5] [Enabled (S5)]

## Power On By PCI-E

本項目用來啟動或關閉內建網路控制器或其他安裝的 PCI-E 網路卡的喚醒功能。 設定值:[Disabled] [Enabled]

## Power On By RTC

本項目用來關閉或開啟即時時鐘(RTC)喚醒功能,啟用時,您可自行設定天、小 時、分、秒以安排時間讓系統自動開機。 設定值:[Disabled] [Enabled]

# 6.14 內建裝置設定(OnBoard Devices Configuration)

本項目可讓您切換 PCIe 通道並進行內建裝置設定。將捲軸往下捲動來顯示以下項 目。

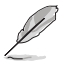

此選單中的項目可能因您的主機板而異。關於實際設定與選項,請參考主機板的 BIOS。

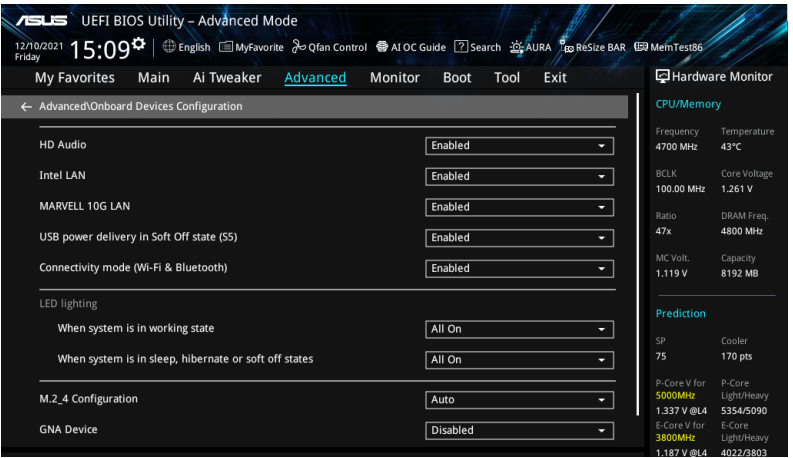

# HD Audio

本項目用來讓您使用 Azalia 高傳真音效控制器。

[Disabled] 高傳真音效無條件關閉。

[Enabled] 高傳真音效無條件開啟。

## Intel LAN

本項目用來啟動或關閉 Intel 網路。 設定值:[Disabled] [Enabled]

# MARVELL 10G LAN

本項目用來啟動或關閉 10G 網路卡。 設定值:[Disabled] [Enabled]

# USB power delivery in Soft Off state (S5)

本項目用來當您的電腦處於 S5 狀態時開啟或關閉 USB 電源。 設定值有:[Disabled] [Enabled]

# Connectivity mode (Wi-Fi & Bluetooth)

本項目用來開啟或關閉 Wi-Fi 與藍牙連接模組。 設定值:[Disabled] [Enabled]

# LED lighting

# 系統在工作狀態時

當系統在工作狀態時,本項目用來關閉或開啟 RGB LED 指示燈。

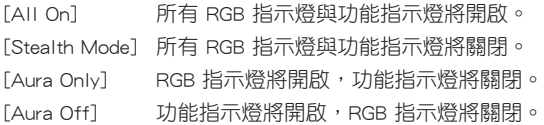

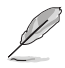

RGB 接頭與可定址 RGB 接頭僅在 S0(運作)狀態下運作。

# 系統在睡眠、休眠或軟關機狀態時

本項目用來在睡眠、休眠與軟關機狀態下開啟或關閉 RGB LED 指示燈。

[All On] 所有指示燈正常運作。

[Stealth Mode] 所有指示燈關閉。

[Aura Only] RGB 指示燈運作正常,而功能性指示燈關閉。

[Aura Off] 所有功能性指示燈運作正常,而 RGB 指示燈關閉。

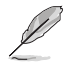

RGB 接頭與可定址 RGB 接頭僅在 S0(運作)狀態下運作。

# M.2\_4 Configuration

Allows you to set the M.2\_4 configuration.

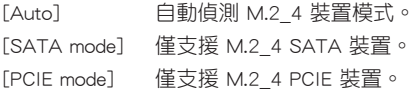

# GNA Device

本項目用來啟用或禁用 SA GNA 裝置。 設定值:[Enabled] [Disabled]

# Serial Port Configuration

本項目用來設定序列埠參數。

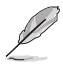

Serial Port Configuration 下面的選項僅在主機板支援序列埠(COM)時才會生效。

## Serial Port

本項目用來開啟或關閉序列埠。 設定值:[Enabled] [Disabled]

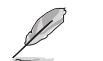

以下選項只有在 Serial Port 設定為 [Enabled] 時才會出現。

# Change settings

本項目用來為 Super I/O 裝置選擇一個最佳設定。 設定值: [IO=3F8h; IRQ=4] [IO=2F8h; IRQ=3] [IO=3E8h; IRQ=4] [IO=2E8h; IRQ=3]

# 6.15 Intel**®** 快速儲存技術(Intel(R) Rapid Storage Technology)

本項目讓您管理 Intel(R) RAID 控制器上的 RAID volumes。

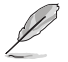

- 此選單中的項目可能因連接的儲存裝置而異。關於實際設定與選項,請參考主 機板的 BIOS。
- 確認在使用 Intel(R) Rapid Storage Technology 建立 RAID 集前已設定 VMD 配 置設定。

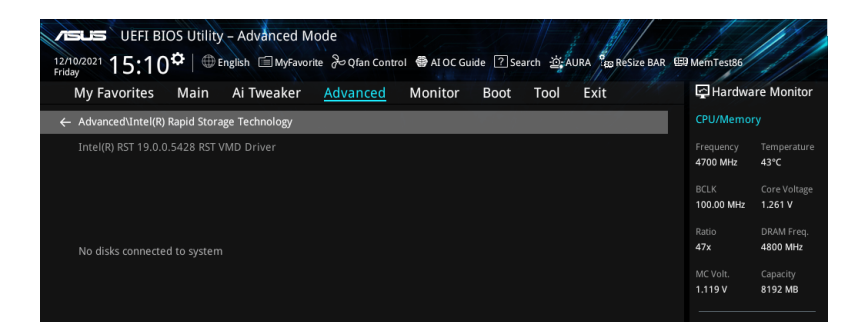

# 7. 監控選單(Monitor menu)

監控選單可讓您檢視系統溫度/電力狀態,並可用來變更風扇設定。 將捲軸往下捲動來顯示以下項目。

此選單中的項目可能因您的主機板而異。關於實際設定與選項,請參考主機板的 BIOS。

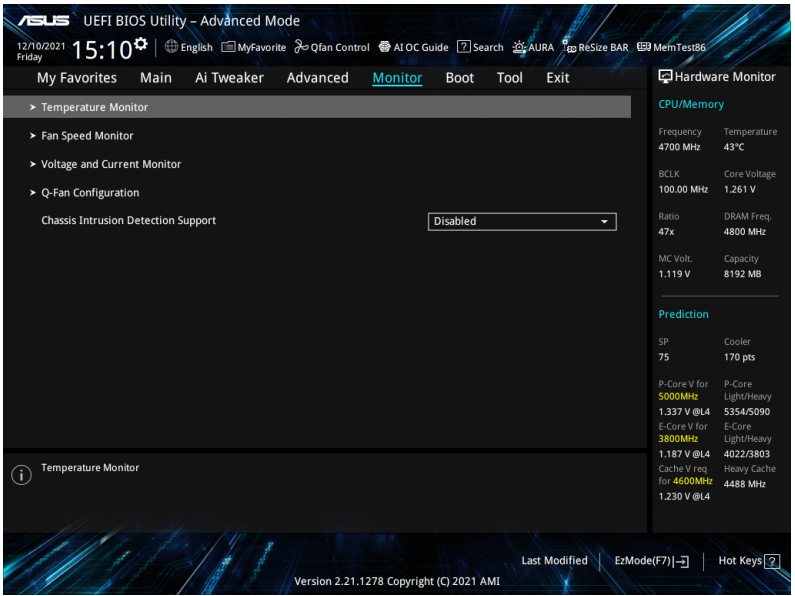

#### Temperature Monitor

CPU Temperature, CPU Package Temperature, MotherBoard Temperature, VRM Temperature, Chipset Temperature, T\_Sensor Temperature, DIMM A1-2 Temperature, DIMM B1-2 Temperature [xxx°C/xxx°F]

本系列主機板可自動偵測並顯示目前主機板與處理器的溫度。若是您不想顯示 偵測的溫度,請選擇 [Ignore]。

#### Fan Speed Monitor

CPU Fan Speed, CPU Optional Fan Speed, Chassis Fan 1-5 Speed, AIO PUMP Speed [xxxx RPM]

為了避免系統因為過熱而造成損壞,本系列主機板備有風扇的轉速 RPM (Rotations Per Minute)監控, 所有的風扇都設定了轉速安全範圍, 一旦 風扇轉速低於安全範圍,華碩智慧型主機板就會發出警訊,通知使用者注意。 如果風扇並未連接至主機板,本項目會顯示 N/A。若是您不想顯示偵測的速 度,請選擇 [Ignore]。

## Voltage and Current Monitor

CPU Core Voltage, 12V Voltage, 5V Voltage, 3.3V Voltage, Memory Controller Voltage [x.xxx V]

本系列主機板具有電壓監控的功能,用來確保主機板以及 CPU 接受正確的電壓 準位,以及穩定的電流供應。若您不想偵測這些項目,請選擇 [Ignore]。

## CPU Core Current [xx A]

內建硬體監視器自動檢測電流輸出。若您不想偵測這些項目,請選擇 [Ignore]。

#### Q-Fan Configuration

#### AI Cooling

華碩 AI Cooling 可自動管理與控制所有主機板風扇,以確保根據當下系統負載 與溫度最有效的設定。啟用此功能後,AI Cooling 功能將會在不影響當下效能 的前提下,降低風扇速度以降低風扇噪音。您可透過華碩 Fan Xpert 軟體的風扇 曲線圖中的藍點追蹤風扇效能。

設定值有:[Enabled] [Disabled]

#### Q-Fan Tuning

點選本項目會自動偵測最低速度並設定每個風扇的最小工作週期。

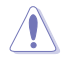

調整過程可能需要 2-5 分鐘,在此過程中請不要關閉或重新啟動系統。

## CPU Q-Fan Control

Allows you to set the CPU Q-Fan operating mode.

[Auto Detect] 測安裝處理器風扇類型並自動切換控制模式。 [DC Mode] 在 DC 模式啟動 CPU Q-Fan 控制來使用 3-pin 處理器風扇。 [PWM Mode] 在 PWM 模式啟動 CPU Q-Fan 控制來使用 4-pin 處理器風扇。

## CPU Fan Profile

本項目讓您為指定風扇選擇一個適當的效能等級。若您想要將 CPU FAN Profile 設為 [Manual],建議您當處理器溫度超過 75°C 時,將風扇/水泵的占空比設為 100%。請注意:當風扇/水泵占空比不足導致過熱,會造成處理器效能限制。 設定值:[Standard] [Silent] [Turbo] [Full Speed] [Manual]

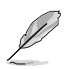

以下的項目只有在 CPU Fan Profile 設定為 [Standard]、[Silent]、[Turbo] 或 [Manual] 時才會出現。

#### CPU Fan Step Up

本項目用來設定處理器風扇的加速。等級 0 是速度的瞬時變化。等級越高,速 度變化越慢,也可能導致噪音更小,但這也會導致散熱速度更慢。 設定值:[Level 0] [Level 1] [Level 2] [Level 3] [Level 4] [Level 5]

#### CPU Fan Step Down

本項目用來設定處理器風扇的減速。等級 0 是速度的瞬時變化。等級越高,速 度變化越慢,也可能導致噪音更小,但這也會導致散熱速度更慢。 設定值:[Level 0] [Level 1] [Level 2] [Level 3] [Level 4] [Level 5]

#### CPU Fan Speed Low Limit

本項目用來設定處理器風扇的最低速度警告值。當達到這個最低速度時,會出 現警告訊息。若設定為 [Ignore],將不會再出現警告訊息。 設定值: [Ignore] [200 RPM] [300 RPM] [400 RPM] [500 RPM] [600 RPM]

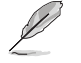

以下的項目只有在 CPU Fan Profile 設定為 [Manual] 時才會出現。

#### CPU Fan Upper Temperature

本項目用來設定處理器溫度上限。當溫度源溫度高於上限時,處理器風扇會以 最大占空比運作。建議您當處理器溫度超過 75℃ 時,將風扇/水泵的占空比設 為 100%。請注意:當風扇/水泵占空比不足導致過熱,會造成處理器效能限 制。使用 <+> 或 <-> 鍵調整處理器的上限溫度。

溫度上限不能低於溫度下限。

#### CPU Fan Max. Duty Cycle (%)

本項目用來設定當溫度源溫度高於上限時,風扇的最大占空比。當溫度源溫度 高於上限時,處理器風扇將以最大占空比運作。建議您當處理器溫度超過 75°C 時,將風扇/水泵的占空比設為 100%。請注意:當風扇/水泵占空比不足導致過 熱,會造成處理器效能限制。使用 <+> 或 <-> 鍵調整處理器的最大值。

#### CPU Fan Middle Temperature

本本項目用來設定處理器中間溫度。當溫度源溫度高於此限制時,處理器風扇 將以中間占空比運作。建議您當處理器溫度超過 75℃ 時,將風扇/水泵的占空 比設為 100%。請注意:當風扇/水泵占空比不足導致過熱,會造成處理器效能 限制。使用 <+> 或 <-> 鍵調整處理器的中間值。

#### CPU Fan Middle. Duty Cycle (%)

本項目用來設定當溫度源溫度高於中間溫度時,風扇的中間占空比。當溫度源 溫度高於中間限制時,處理器風扇將以中間占空比運作。建議您當處理器溫度 超過 75°C 時,將風扇/水泵的占空比設為 100%。請注意:當風扇/水泵占空比 不足導致過熱,會造成處理器效能限制。使用 <+> 或 <-> 鍵調整處理器的中間 占空比。

#### CPU Fan Lower Temperature

本項目用來設定處理器最低溫度。當處理器溫度低於下限時,處理器風扇會以 最小占空比運作。建議您當處理器溫度超過 75°C 時,將風扇/水泵的占空比設 為 100%。請注意:當風扇/水泵占空比不足導致過熱,會造成處理器效能限 制。使用 <+> 或 <-> 鍵調整處理器的最低溫度。

#### CPU Fan Min. Duty Cycle(%)

本項目用來設定最小風扇占空比。當溫度低於下限時,處理器風扇會以最小占 空比運作。建議您當處理器溫度超過 75℃ 時,將風扇/水泵的占空比設為 100% 。請注意:當風扇/水泵占空比不足導致過熱,會浩成處理器效能限制。使用 <+> 或 <-> 鍵調整處理器的最小占空比。

## Chassis Fan(s) Configuration

Chassis Fan 1-5 Q-Fan Control 這些項目用來設定機殼風扇 1-5 的控制模式。

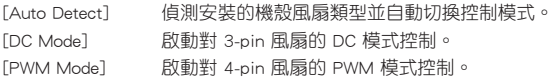

#### Chassis Fan 1-5 Profile

本項目用來為機殼風扇設定適當的效能等級。若您想要設為 [Manual] , 建議您當處理器溫度超過 75℃ 時,將風扇/水泵的占空比設為 100%。請注意:當風扇/水泵占空比不足導致過熱,會造成處理器效 能限制。 設定值:[Standard] [Silent] [Turbo] [Full Speed] [Manual]

V

以下的項目只有在 CPU Fan 1-5 Profile 設定為 [Standard]、[Silent]、[Turbo] 或 [Manual] 時才會出現。

## Chassis Fan 1-5 Q-Fan Source

機殼風扇將按照選定的溫度源進行控制。 設定值: [CPU] [MotherBoard] [VRM] [Chipset] [T\_Sensor] [Multiple Sources]

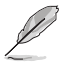

在多個溫度源中選擇三個(最多)溫度源後,機殼風扇將自動依據最高的溫度來改 變速度。

#### Chassis Fan 1-5 Step Up

本項目用來設定機殼風扇的加速。等級 0 是速度的瞬時變化。等級 越高,速度變化越慢,也可能導致噪音更小,但這也會導致散熱速 度更慢。

設定值:[Level 0] [Level 1] [Level 2] [Level 3] [Level 4] [Level 5]

#### Chassis Fan 1-5 Step Down

本項目用來設定處理器風扇的減速。等級 0 是速度的瞬時變化。等 級越高,速度變化越慢,也可能導致噪音更小,但這也會導致散熱 速度更慢。

設定值:[Level 0] [Level 1] [Level 2] [Level 3] [Level 4] [Level 5]

#### Chassis Fan 1-5 Speed Low Limit

本項目用來設定處理器風扇的最低速度警告值。當達到這個最低速度 時,會出現警告訊息。若設定為 [Ignore],將不會再出現警告訊息。 設定值:[Ignore] [200 RPM] [300 RPM] [400 RPM] [500 RPM] [600 RPM]

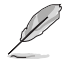

以下項目只有在 Chassis Fan 1-5 Profile 設為 [Manual] 時才會出現。

#### Chassis Fan 1-5 Upper Temperature

本項目用來設定機殼溫度上限。當溫度源高於上限時,機殼風扇將以 最大占空比運作。建議您當處理器溫度超過 75℃ 時,將風扇/水泵的 占空比設為 100%。請注意:當風扇/水泵占空比不足導致過熱,會造 成處理器效能限制。使用 <+> 或 <-> 鍵調整處理器的溫度上限。

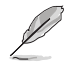

溫度上限不能低於溫度下限。

#### Chassis Fan 1-5 Max. Duty Cycle (%)

本項目用來設定當溫度源溫度高於上限時,風扇的最大占空比。當溫 度源溫度高於上限時,機殼風扇將以最大占空比運作。建議您當處理 器溫度超過 75℃ 時,將風扇/水泵的占空比設為 100%。請注意:當 風扇/水泵占空比不足導致過熱,會造成處理器效能限制。使用 <+> 或 <-> 鍵調整處理器的最大值。

#### Chassis Fan 1-5 Middle Temperature

本項目用來設定中間溫度。當溫度源溫度高於此限制時,機殼風扇將 以中間占空比運作。建議您當處理器溫度超過 75℃ 時,將風扇/水泵 的占空比設為 100%。請注意:當風扇/水泵占空比不足導致過熱,會 造成處理器效能限制。使用 <+> 或 <-> 鍵調整處理器的中間溫度。

## Chassis Fan 1-5 Middle. Duty Cycle (%)

本項目用來設定當溫度源溫度高於中間溫度時,風扇的中間占空比。 當溫度源溫度高於中間限制時,機殼風扇將以中間占空比運作。建議 您當處理器溫度超過 75℃ 時,將風扇/水泵的占空比設為 100%。請 注意:當風扇/水泵占空比不足導致過熱,會造成處理器效能限制。 使用 <+> 或 <-> 鍵調整處理器的中間占空比。

#### Chassis Fan 1-5 Lower Temperature

本項目用來設定最低溫度。當溫度源溫度低於下限時,機殼風扇會以 最小占空比運作。建議您當處理器溫度超過 75℃ 時,將風扇/水泵的 占空比設為 100%。請注意:當風扇/水泵占空比不足導致過熱,會造 成處理器效能限制。使用 <+> 或 <-> 鍵調整處理器的中間占空比。使 用 <+> 或 <-> 鍵調整處理器的最低溫度。

#### Chassis Fan 1-5 Min. Duty Cycle(%)

本項目用來設定最小風扇占空比。當溫度低於下限時,機殼風扇會以 最小占空比運作。建議您當處理器溫度超過 75℃ 時,將風扇/水泵的 占空比設為 100%。請注意:當風扇/水泵占空比不足導致過熱,會造 成處理器效能限制。使用 <+> 或 <-> 鍵調整處理器的最小占空比。

#### Allow Fan Stop

本項目用來讓您的風扇在來源溫度掉到最低溫以下時可以 0% 工作 週期運行。

設定值:[Disabled] [Enabled]

#### AIO Pump Q-Fan Control

本項目用來設定 AIO PUMP 風扇控制模式。

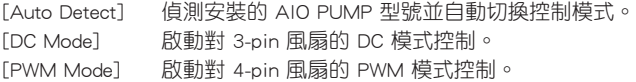

#### AIO Pump Profile

本項目讓您為 AIO PUMP 風扇選擇一個適當的效能等級。若您想要設為 [Manual],建議您當處理器溫度超過 75°C 時,將風扇/水泵的占空比設為 100% 。請注意:當風扇/水泵占空比不足導致過熱,會造成處理器效能限制。 設定值:[Standard] [Silent] [Turbo] [Full Speed] [Manual]

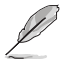

以下的項目只有在 AIO Pump Profile 設定為 [Standard]、[Silent]、[Turbo] 或 [Manual] 時才會出現。

## AIO Pump Q-Fan Source

本項目用來根據選擇的溫度來源控制指派的風扇。 設定值: [CPU] [MotherBoard] [VRM] [Chipset] [T\_Sensor] [Multiple Sources]

#### AIO Pump Step Up

本項目用來設定 AIO PUMP 風扇的加速。等級 0 是速度的瞬時變化。等級越 高,速度變化越慢,也可能導致噪音更小,但這也會導致散熱速度更慢。 設定值:[Level 0] [Level 1] [Level 2] [Level 3] [Level 4] [Level 5]

#### AIO Pump Step Down

本項目用來設定 AIO PUMP 風扇的減速。等級 0 是速度的瞬時變化。等級越 高,速度變化越慢,也可能導致噪音更小,但這也會導致散熱速度更慢。 設定值:[Level 0] [Level 1] [Level 2] [Level 3] [Level 4] [Level 5]
#### AIO Pump Speed Low Limit

本項目用來設定 AIO PUMP 風扇的最低速度警告。當達到這個最低速度時,會 出現警告訊息。若設定為 [Ignore], 將不會再出現警告訊息。 設定值: [Ignore] [200 RPM] [300 RPM] [400 RPM] [500 RPM] [600 RPM]

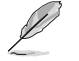

以下的項目只有在 AIO Pump Profile 設定為 [Manual] 時才會出現。

#### AIO Pump Upper Temperature

本項目用來設定 AIO PUMP 溫度上限。當溫度源溫度高於上限時,AIO PUMP 風扇會以最大占空比運作。建議您當處理器溫度超過 75℃ 時,將風扇/水泵的 占空比設為 100%。請注意:當風扇/水泵占空比不足導致過熱,會造成處理器 效能限制。使用 <+> 或 <-> 鍵調整處理器的最高溫度。

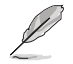

溫度上限不能低於溫度下限。

#### AIO Pump Max. Duty Cycle (%)

本項目用來設定當溫度源溫度高於上限時,風扇的最大占空比。當溫度源溫度 達到上限時,AIO PUMP 風扇將以最大占空比運作。建議您當處理器溫度超過 75℃ 時,將風扇/水泵的占空比設為 100%。請注意:當風扇/水泵占空比不足導 致過熱,會造成處理器效能限制。使用 <+> 或 <-> 鍵調整處理器的最大占空比

## AIO Pump Middle Temperature

本項目用來設定中間溫度。當溫度源溫度高於此限制時,AIO PUMP 風扇將以 中間占空比運作。建議您當處理器溫度超過 75°C 時,將風扇/水泵的占空比設 為 100%。請注意:當風扇/水泵占空比不足導致過熱,會造成處理器效能限 制。使用 <+> 或 <-> 鍵調整處理器的中間溫度。

#### AIO Pump Middle. Duty Cycle (%)

本項目用來設定當溫度源溫度高於中間溫度時,風扇的中間占空比。當溫度源 溫度達到中間限制時,AIO PUMP 風扇將以中間占空比運作。建議您當處理器 溫度超過 75℃ 時,將風扇/水泵的占空比設為 100%。請注意:當風扇/水泵占 空比不足導致過熱,會造成處理器效能限制。使用 <+> 或 <-> 鍵調整處理器的 中間占空比。

#### AIO Pump Lower Temperature

本項目用來設定最低溫度。當溫度源溫度低於下限時,AIO PUMP 風扇將以最 小占空比運作。建議您當處理器溫度超過 75℃ 時,將風扇/水泵的占空比設為 100%。請注意:當風扇/水泵占空比不足導致過熱,會造成處理器效能限制。使 用 <+> 或 <-> 鍵調整處理器的最低溫度。

#### AIO Pump Min. Duty Cycle(%)

本項目用來設定最小風扇占空比。當溫度源溫度低於下限時,AIO PUMP 風扇將以最小占空比運作。建議您當處理器溫度超過 75°C 時,將風扇/水泵的 占空比設為 100%。請注意:當風扇/水泵占空比不足導致過熱,會造成處理器 效能限制。使用 <+> 或 <-> 鍵調整處理器的最小占空比。

## Chassis Intrusion Detection Support

當本項目設定為 [Enabled] 時可啟用機殼偵測功能。 設定值:[Enabled] [Disabled]

# 8. 啟動選單(Boot menu)

本選單可讓您變更系統啟動裝置與相關功能。

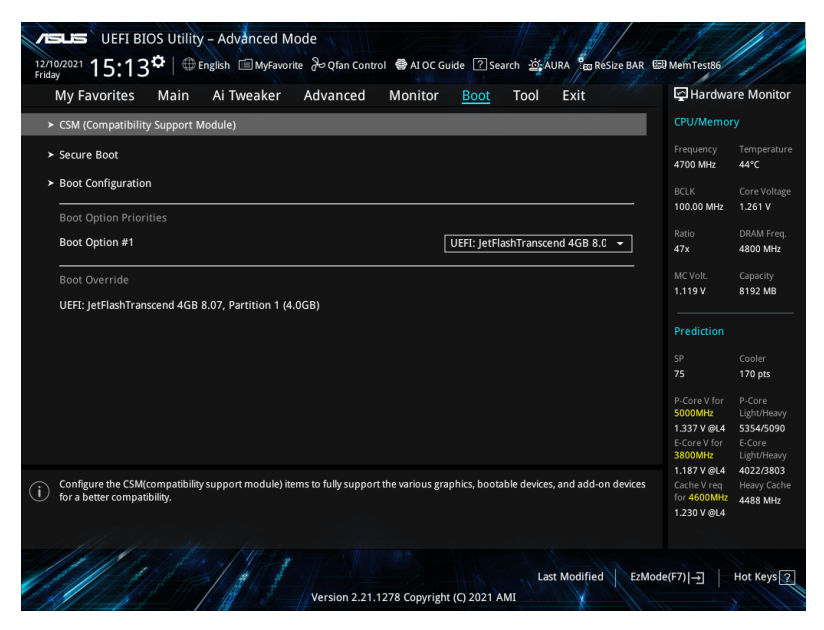

## CSM(相容性支援模組)

本項目用來設定 CSM(相容性支援模組)項目來完全支援各種 VGA、啟動裝置和附 加裝置,藉以獲得更佳的相容性。

Launch CSM 將設定為 [Disabled] 且在使用集成顯示卡時無法設定。

### Launch CSM

[Enabled] 為獲得更好的相容性,開啟 CSM 以完全支援非 UEFI 驅動的附 加裝置或 Windows UEFI 模式。

[Disabled] 關閉此功能。

以下項目只有在 Launch CSM 設為 [Enabled] 時才會出現。

## Boot Device Control

本項目用來選擇想要啟動的裝置類型。

設定值有:[UEFI and Legacy OPROM] [Legacy OPROM only] [UEFI only]

#### Boot from Network Devices

本項目用來選擇想要執行的網路裝置。

設定值有:[Ignore] [Legacy only] [UEFI only]

Boot from Storage Devices 本項目用來選擇想要執行的儲存裝置類型。 設定值:[Ignore] [Legacy only] [UEFI only]

Boot from PCI-E/PCI Expansion Devices 本項目用來選擇想要執行的 PCI-E/PCI 擴充裝置類型。 設定值:[Ignore] [Legacy only] [UEFI only]

## Secure Boot

本項目用來設定 Windows® 安全啟動的相關參數以及管理系統金鑰,以提升系統在開 機自我偵測(POST)時的安全性,避免受到未授權的使用者與惡意軟體的危害。

#### OS Type

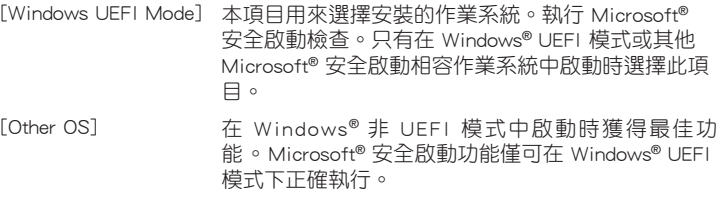

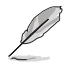

Microsoft® 安全啟動功能僅可在 Windows® UEFI 模式下正確運作。

#### Secure Boot Mode

本項目用來選擇安全啟動模式。在自定義(Custom)模式下,安全啟動策略變 數可以由實際存在的使用者設定,而無需進行完全身份驗證。 設定值有:[Standard] [Custom]

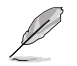

以下的項目只有在 Secure Boot Mode 設定為 [Custom] 時才會出現。

#### Key Management

#### Install Default Secure Boot keys

本項目用來立即載入預設的安全啟動金鑰、平台金鑰(PK)、金鑰交換金鑰金 鑰註冊金鑰(KEK)、認證簽名資料庫(db)和撤銷簽名資料庫(dbx)。當載 入預設的安全啟動金鑰後,PK 狀態會變為載入模式。

#### Clear Secure Boot keys

本項目只有在載入預設的安全開機金鑰時才會出現。用來讓您清除所有預設的 安全開機金鑰。

### Save all Secure Boot variables

本項目用來將平台金鑰(PK)儲存至 USB 儲存裝置。

#### PK Management

平台金鑰(PK)鎖定並保護韌體未經允許不得更改。系統會在系統進入作業系 之前驗證 PK。

#### Save To File

本項目用來儲存系統中的平台金鑰(PK)至 USB 儲存裝置中。

Set New key

本項目用來由 USB 儲存裝置載入已下載的平台金鑰(PK)。

Delete key

本項目用來刪除系統中的平台金鑰(PK),當平台金鑰刪除後即無 法使用安全啟動金鑰。

設定值有:[Yes] [No]

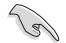

PK 檔案必須格式化為一個基於時間認證變量的 UEFI 變量結構。

#### KEK Management

KEK(金鑰交換金鑰 [Key-exchange Key] 或金鑰註冊金鑰 [Key-Enrollment Key]) 用來管理簽名資料庫(db)與撤銷簽名資料庫(dbx)。

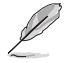

Key-exchange Key (KEK)指的是 Microsoft® Secure Boot Key-Enrollment Key (KEK)。

Save to file 本項目用來儲存系統中的 KEK 至 USB 儲存裝置中。

Set New key

本項目用來由 USB 儲存裝置載入已下載 KEK。

Append Key

本項目用來由儲存裝置載入附加的 KEK,以管理附加的簽名資料庫 (db)與撤銷簽名資料庫(dbx)。

Delete key

本項目用來刪除系統中的 KEK。

設定值有:[Yes] [No]

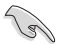

KEK 檔案必須格式化為一個基於時間認證變量的 UEFI 變量結構。

#### DB Management

db(認證簽名資料庫)列出可以在單一電腦載入之 UEFI 應用程式、作業系統載 入器與 UEFI 驅動程式的簽名者或圖片影像。

Save to file

本項目用來儲存系統中的 db 至 USB 儲存裝置中。

#### Set New key

本項目用來由 USB 儲存裝置載入已下載的 db。

### Append Default db

本項目用來由儲存裝置載入附加的認證簽名資料庫(db),以安全的 載入更多的圖片影像。

#### Delete the db

本項目用來刪除系統中的 db 檔案。 設定值有:[Yes] [No]

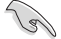

db 檔案必須格式化為一個基於時間認證變量的 UEFI 變量結構。

#### DBX Management

dbx(撤銷簽名資料庫)列出 db 項目中不再被信任且無法被載入之被禁止的圖 片影像。

> Save to file 本項目用來儲存系統中的 dbx 至 USB 儲存裝置中。

Set New key

本項目用來由 USB 儲存裝置載入已下載的 dbx。

#### Append Key

本項目用來由儲存裝置載入附加的撤銷簽名資料庫(dbx),以使更 多的 db 圖片影像無法被載入。

#### Delete key

本項目用來刪除系統中的 dbx 檔案。 設定值:[Yes] [No]

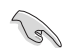

dbx 檔案必須格式化為一個基於時間認證變數的 UEFI 變數結構。

### Boot Configuration

### Fast Boot

[Disabled] 系統返回正常開機速度。 [Enabled] 加速系統啟動速度。

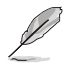

以下項目只有在 Fast Boot 設定為 [Enabled] 時才會出現。

### Next Boot after AC Power Loss

Normal Boot] 電源中斷後,在下一次啟動時恢復至正常啟動速度。<br>[Fast Boot] 電源中斷後,在下一次啟動時加快啟動速度。 [Fast Boot] 電源中斷後,在下一次啟動時加快啟動速度。

#### Boot Logo Display

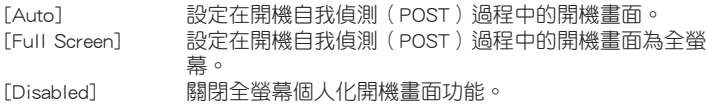

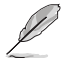

以下項目只有在 Boot Logo Display 設定為 [Auto] 或 [Full Screen] 時才會出現。

#### Post Delay Time

本項目可以讓您選擇 POST 的等候時間,以更快進入 BIOS。您可以在正常啟動 下僅執行 POST 延後。

設定值:[0 sec] - [10 sec]

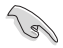

本功能僅支援正常啟動時使用。

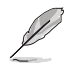

以下項目只有在 Boot Logo Display 設定為 [Disabled] 時才會出現。

#### Post Report

本項目可以讓您選擇 POST 的等候時間或直到按下 ESC。 設定值:[1 sec] - [10 sec] [Until Press ESC]

### Boot up NumLock State

本項目可以選擇鍵盤 NumLock 狀態。 設定值:[On] [Off]

## Wait For 'F1' If Error

系統開機過程出現錯誤訊息時,本項目可讓系統等待您按下 <F1> 鍵確認才會繼 續進行開機程序。 設定值:[Disabled] [Enabled]

## Option ROM Messages

[Force BIOS] 選購裝置韌體資訊會在開機自我偵測時顯示。 [Keep Current] 在開機自我偵測時關閉選購裝置韌體資訊並只顯示華碩開機 圖示。

#### Interrupt 19 Capture

本項目用來開啟或關閉 option ROM 以捕獲中斷 19。 設定值:[Enabled] [Disabled]

#### AMI Native NVMe Driver Support

本項目用來開啟或關閉 AMI Native NVMe 驅動程式。 設定值:[Disabled] [Enabled]

## Setup Mode

[Advanced Mode] 將 Advanced Mode 設定為 BIOS 設定程式的預設值。 [EZ Mode] 將 EZ Mode 設定為 BIOS 設定程式的預設值。

### Boot Sector (MBR/GPT) Recovery Policy

本項目用來讓您設定 Boot Sector Policy。

[Auto Recovery] 依照 UEFI 規則。

[Local User Control] 您可以進入設定頁面,然後選擇 Boot Sector (MBR/GPT) Recovery Policy 以在下次啟動時恢復 MBR / GPT。

以下項目只有在 Boot Sector (MBR/GPT) Recovery Policy 設為 [Local User Control] 時才會出現。

#### Next Boot Recovery Action

允許您選擇下次啟動時 MBR/GPT 的復原動作。 設定值:[Skip] [Recovery]

## Boot Option Priorities

本項目讓您自行選擇開機磁碟並排列開機裝置順序。螢幕上顯示的裝置項目數量將視 系統中安裝的裝置數量而定。

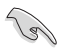

- 欲進入 Windows OS 安全模式時,請在開機自我偵測 (POST) 時按下 <F8> (Windows 8 不支援這項功能)。
- 開機時您可以在 ASUS Logo 出現時按下 <F8> 選擇啟動裝置。

#### Boot Override

本項目將顯示可使用的裝置,裝置的名稱將因使用的硬體裝置不同而有所差異。點選 任一裝置可將該將置設定為開機裝置。

# 9. 工具菜單(Tools menu)

本工具菜單可以讓您針對特別功能進行設置。請選擇菜單中的選項並按下 <Enter> 鍵 來顯示子菜單。

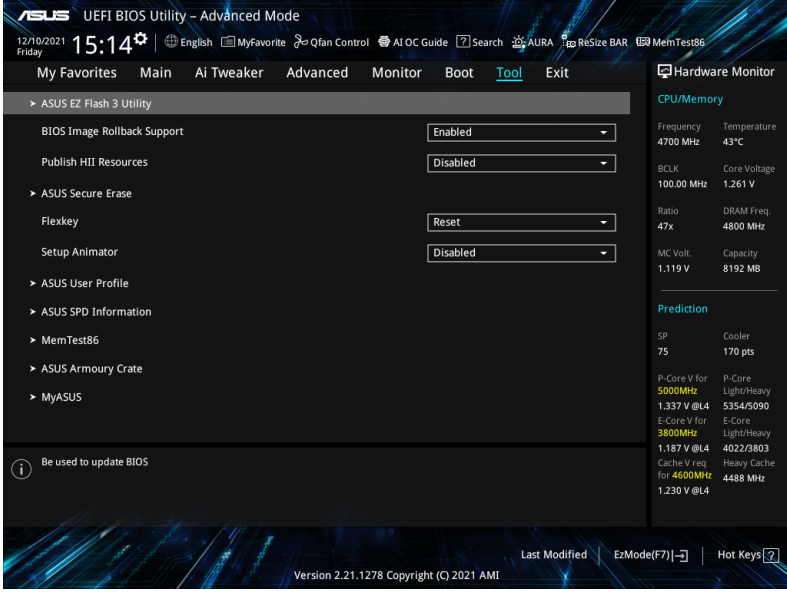

## BIOS Image Rollback Support

[Enabled] 支援將 BIOS 回滾到上一版本,但是此設定違反了 NIST SP 800-147 的要求。

[Disabled] 僅支援將 BIOS 升級到更新的版本,此設定符合 NIST SP 800-147 的 要求。

## Publish HII Resources

設定值:[Disabled] [Enabled]

## Flexkey

[Reset] 重新啟動系統。 [Aura On/Off] 開啟或關閉 Aura LED 指示燈。此設定不與 BIOS/軟體選項同步。 [DirectKey] 啟動並直接進入 BIOS。

## Setup Animator

本項目用來啟動或關閉設定動畫。 設定值有:[Disabled] [Enabled]

## 9.1 華碩 EZ Flash 3 公用程式(ASUS EZ Flash 3 Utility)

本項目可以讓您啟動華碩 EZ Flash 3 程式,按下 <Enter> 會出現再次確認的視窗,請 使用左右方向鍵選擇 [Yes] 或 [No],接著按下 <Enter> 確認。

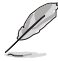

請參考 華碩 EZ Flash 3 的說明。

## 9.2 安全清除(Secure Erase)

固態硬碟(SSD)會隨著使用的時間與次數而降速。請定期清除固態硬碟,以維持良 好速度。

欲使用安全清除功能,請參考 **淮階選單 > 工具選單 > 安全清除** 的說明。

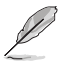

• 對固態硬碟進行安全清除資料時,請勿將電腦關機或重新啟動。

• 安全清除只有在連接至 Intel SATA 連接埠時才會出現。請參考使用手冊中 主 機板結構圖 一節以獲得更多資訊。

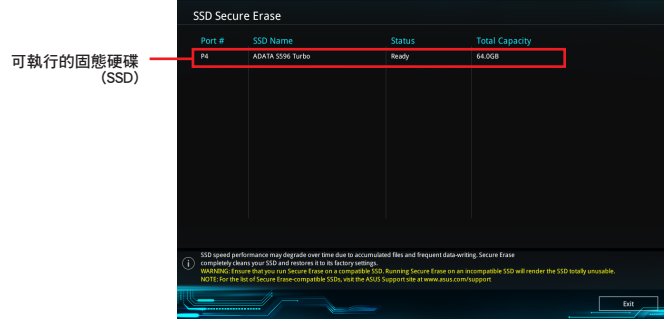

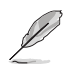

## 狀態說明 :

- Frozen:當選取的磁碟機狀態為 Frozen 時,不能執行安全清除。若要移除鎖 定,應對 SSD 執行一次開機循環。透過將磁碟機先拔除後再插入即可完成此 操作。
- Locked:為避免無法順利於 SSD 執行安全清除,在執行安全清除時,請先解 開已由華碩設定密碼的第三方軟體(Third-party software)。

## 9.3 華碩 User Profile

本選單可以讓您儲存以及載入多種 BIOS 設定檔。

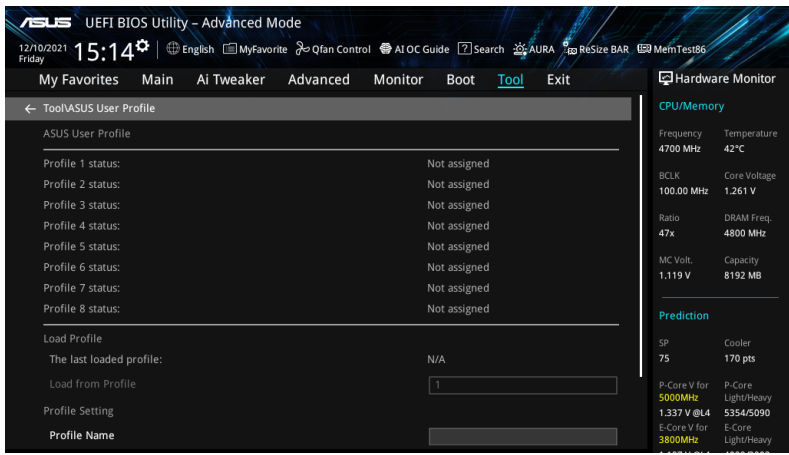

### Load Profile

本項目可以讓您載入先前儲存在 BIOS Flash 中的 BIOS 設定。輸入一個儲存在BIOS 設定中的設定檔編號,然後按下 <Enter> 鍵並 選擇 Yes 來載入檔案。

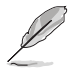

當進行 BIOS 升級時,請勿關閉或重新啟動系統以免造成系統開機失敗。

建議您只在相同的記憶體/處理器設定以及相同的 BIOS 版本狀態下,更新 BIOS 程式。

## Profile Name

本項目用來輸入設定檔名稱。

#### Save to Profile

本項目可以讓您儲存目前的 BIOS 檔案至 BIOS Flash 中,並建立一個設定檔。從 1 至 8 選擇一個設定檔編號並輸入該編號,然後按下 <Enter> 鍵,接著選擇 Yes。

## Load/Save Profile from/to USB Drive

本項目可以由 USB 儲存裝置載入或儲存設定檔,或是載入或儲存設定檔至 USB 儲存 裝置。

# 9.4 華碩 SPD 資訊(ASUS SPD Information)

本選單顯示記憶體插槽的相關資訊。

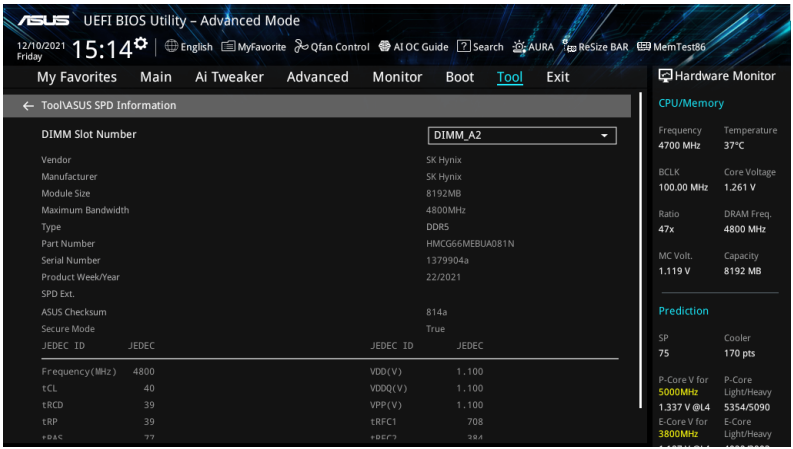

## 9.5 MemTest86

本選單顯示記憶體診斷。

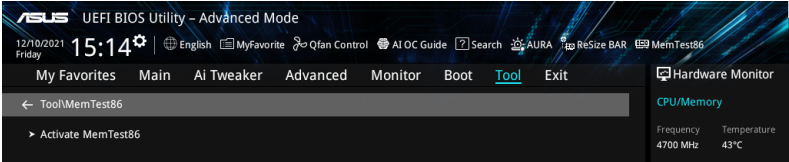

## Activate MemTest86

按下 <Enter> 啟用 MemTest86 以執行與檢查測試結果。

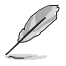

• 使用 MemTest86 前,請儲存所有變更。

• 在此選項上按下 <Enter> 後會有幾秒鐘的加載時間。

# 9.6 華碩 Armoury Crate

本項目用來讓您在 Windows® 作業系統中開啟或關閉 Armoury Crate 應用程式的下載 與安裝。Armoury Crate 應用程式可以幫助您管理與下載主機板最新的驅動程式與公 用程式。

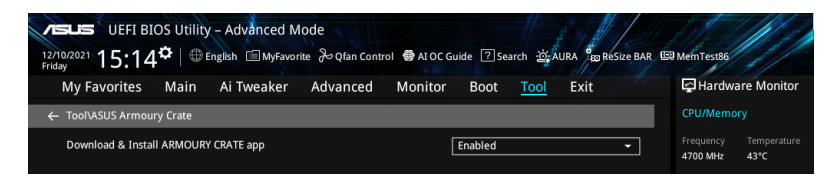

## Download & Install ARMOURY CRATE app

設定值有:[Disabled] [Enabled]

## 9.7 MyASUS

本項目用來開啟或關閉在 Windows® 作業系統中下載與安裝 MyASUS 應用程式。

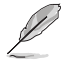

此選單中的項目可能因您的主機板而異。關於實際設定與選項,請參考主機板的 BIOS。

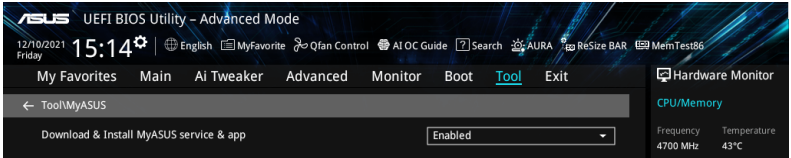

## Download & Install MyASUS service & app

設定值:[Disabled] [Enabled]

# 10. 離開 BIOS 程式(Exit menu)

本選單可讓您讀取 BIOS 程式出廠預設值與離開 BIOS 程式,並可儲存與取消對 BIOS 項目的變更。你也可以由 Exit 選單進入 EZ Mode。

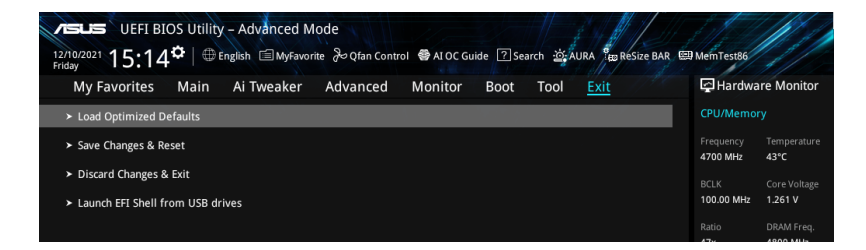

## Load Optimized Defaults

本項目可讓您載入 BIOS 程式設定選單中每個參數的預設值。當您選擇本項目或按下 <F5>,便會出現一個確認對話視窗,選擇 OK 以載入預設值。.

### Save Changes & Reset

當您完成對 BIOS 設定程式所做的變更後,請選擇本項目或按下 <F10>,將會出現一 個確認對話視窗,請選擇 OK 以儲存設定並離開 BIOS 設定程式。

## Discard Changes & Exit

本項目可讓您放棄所做的變更,並回復原先儲存的設定。在選擇本項目或按下 <Esc> 鍵後,將會出現一個確認對話視窗,請選擇 Yes 以放棄任何設定並載入原先儲存的 設定,同時離開 BIOS 設定程式。

## Launch EFI Shell from filesystem device

本項目可以讓您由含有資料系統的裝置中啟動 EFI Shell(shellx64.efi)。

# 11. 更新 BIOS 程式(Updating BIOS)

華碩網站上提供有最新的 BIOS 程式,可以強化系統的穩定度、相容性或執行效能, 但是執行 BIOS 程式更新是具有潛在性風險的,若是使用現有版本的 BIOS 程式都沒 有發生問題時,請勿手動執行更新 BIOS 程式。不適當的 BIOS 程式更新可能會導致 系統開機失敗。若有需要,請使用以下各節的方法來更新您的 BIOS 程式。

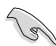

請造訪華碩網站(http://www.asus.com.tw)來下載本主機板最新的 BIOS 程式。

下列應用程式可讓您管理或更新主機板的 BIOS 設定程式:

- 1. ASUS EZ Flash 3:使用 USB 隨身碟來更新 BIOS。
- 2. ASUS CrashFree BIOS 3: 當 BIOS 檔案遺失或損毀時,可以使用 USB 隨身碟或 主機板的驅動程式與公用程式光碟來更新 BIOS。

## 11.1 **華碩 EZ Flash 3 (ASUS EZ Flash 3)**

華碩 EZ Flash 3 程式讓您能輕鬆地更新 BIOS 程式,可以不必再到作業系統模式下執 行。

### 請依照以下步驟透過更新 BIOS 程式:

- 1. 將儲存有最新的 BIOS 檔案的 USB 隨身碟插入 USB 連接埠。.
- 2. 進入 BIOS 設定程式的進階模式(Advanced Mode)畫面。選擇 Tool > ASUS EZ Flash 3 Utility, 接著請按下 <Enter> 鍵。
- 3. 按左/右方向鍵切換到 Drive 區域。
- 4. 按上/下方向鍵找到儲存有最新 BIOS 檔案的 USB 隨身碟,然後按下 <Enter> 鍵。
- 5. 按左/右方向鍵切換到 Folder 區域。
- 6. 按上/下方向鍵找到最新 BIOS 檔案,接著按下 <Enter> 鍵開始更新 BIOS。更 新完成後重新啟動電腦。

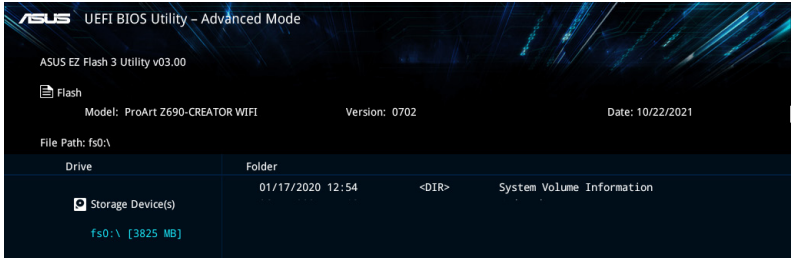

## 11.2 華碩 CrashFree BIOS 3(ASUS CrashFree BIOS 3)

華碩最新自行研發的 CrashFree BIOS 3 工具程式,讓您在當 BIOS 程式和資料被病毒 入侵或毀損時,可以輕鬆的從驅動程式及公用程式光碟,或是從含有最新或原始的 BIOS 檔案的 USB 隨身碟中回復 BIOS 程式的資料。

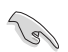

在驅動程式及公用程式光碟中的 BIOS 程式版本可能會比官方網站上的BIOS 程式版 本舊,若是想要使用更新的 BIOS 程式,請至 http://support.asus.com 網站下載, 並 儲存在可攜式儲存裝置中。

## 回復 BIOS 程式

請依照下列步驟使用公用程式光碟回復 BIOS 程式:

- 1. 啟動系統。
- 2. 將主機板的公用程式光碟放入光碟機,或是將含有最新或原始的 BIOS 檔案的 USB 隨身碟插入 USB 連接埠。
- 3. 接著工具程式便會自動檢查光碟片或儲存裝置中是否存有 BIOS 檔案。當搜尋 到BIOS 檔案後,工具程式會開始讀取 BIOS 檔案並自動進入 ASUS EZ Flash 3 程式。
- 4. 系統需要您進入 BIOS 程式來回復 BIOS 設定,為了確保系統的相容性與穩定 性,建議您按下 <F5> 按鍵來載入 BIOS 程式的預設值。

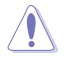

當更新 BIOS 時,請勿關閉或重置系統以避免系統開機失敗。